### **IDE - Eclipse Breve Tutorial**

Michel Leles

# SUMÁRIO

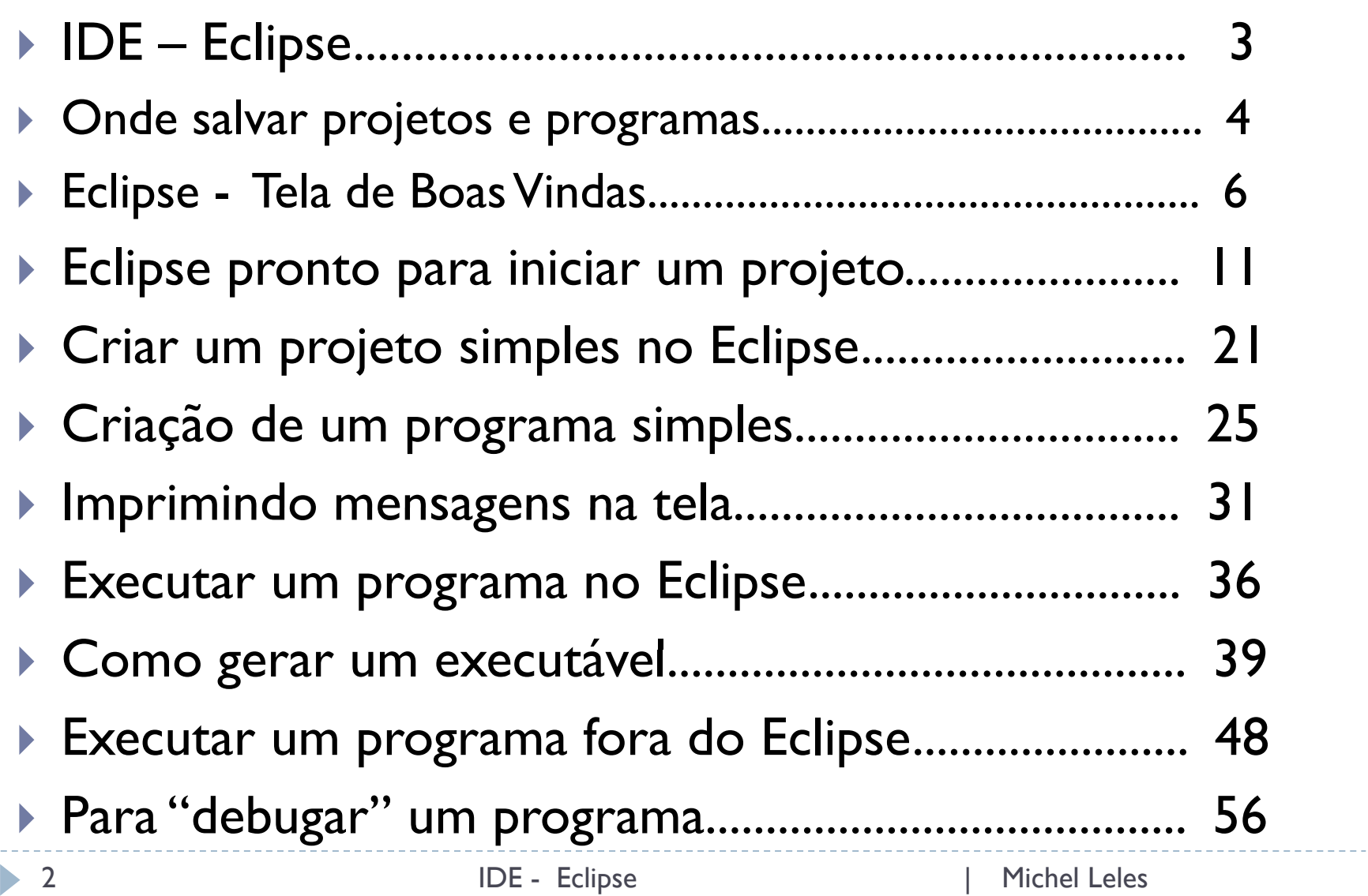

## IDE - Eclipse

### ` Ambiente de Desenvolvimento Integrado

` IDE – *Integrated Development Enviroment*

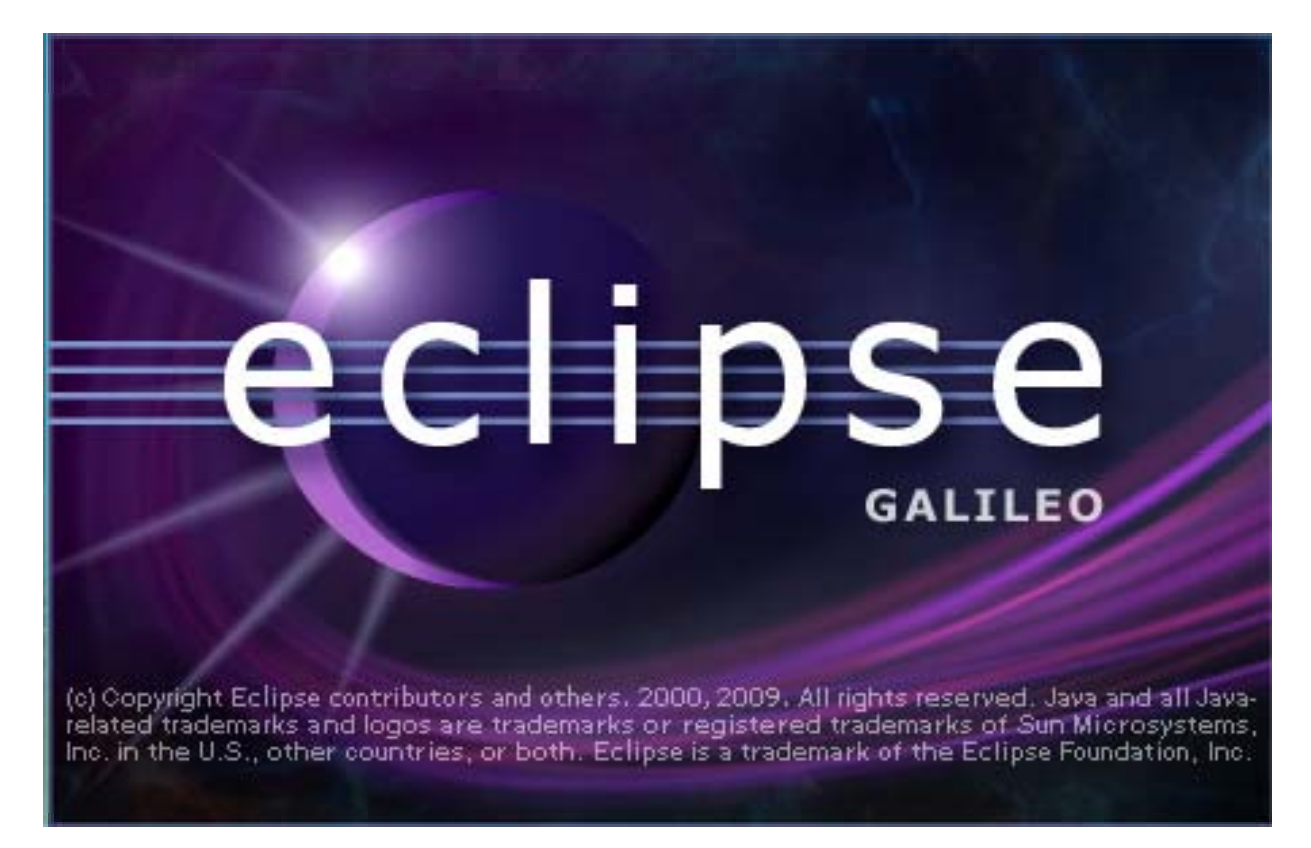

### Onde salvar projetos e programas

- $\blacktriangleright$  No momento da inicialização, o Eclipse faz o questionamento sobre onde salvar seus projetos e arquivos.
- **Selecione uma pasta exclusiva para maior segurança.**
- $\blacktriangleright$ **Clique no botão Browse para selecionar a pasta destino de sua** preferência.

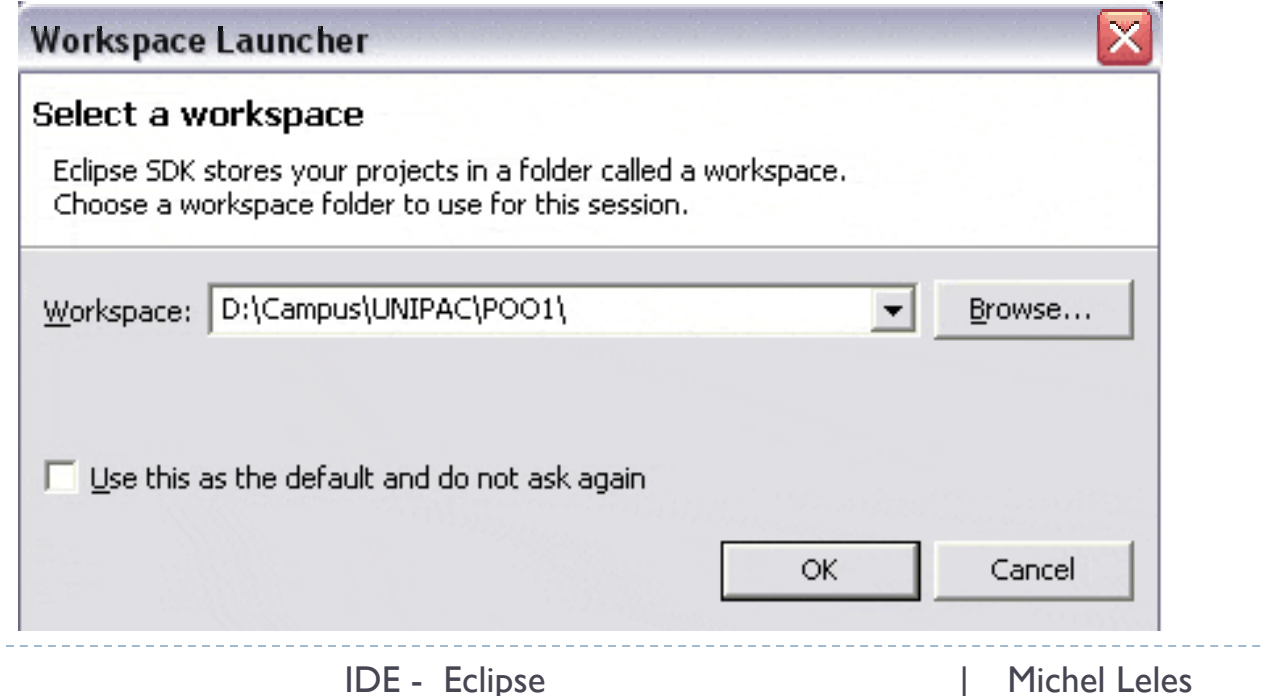

### Onde salvar projetos e programas

- $\blacktriangleright$  Se por algum motivo o Eclipse não questionar sobre onde salvar os arquivos e projetos podemos forçá-lo a isso.
	- ` Vá até menu principal em *File* >> *Switch Workspace* e aparecerá

a janela do PASSO 1.

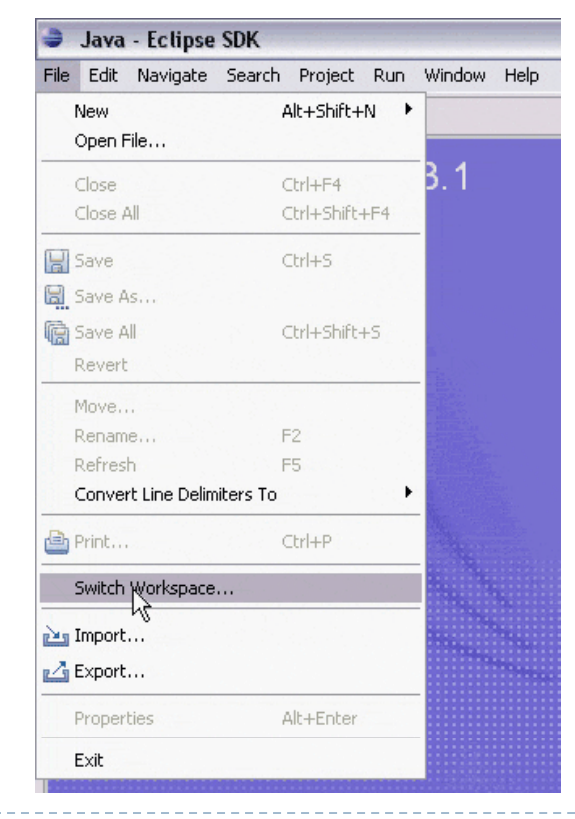

- ` Tela Inicial do Eclipse (*Welcome*).
	- ` Pode ser ignorada minimizando-a como indicado na figura, porém ela contém atalhos para dicas e informações úteis sobre o funcionamento do Eclipse.

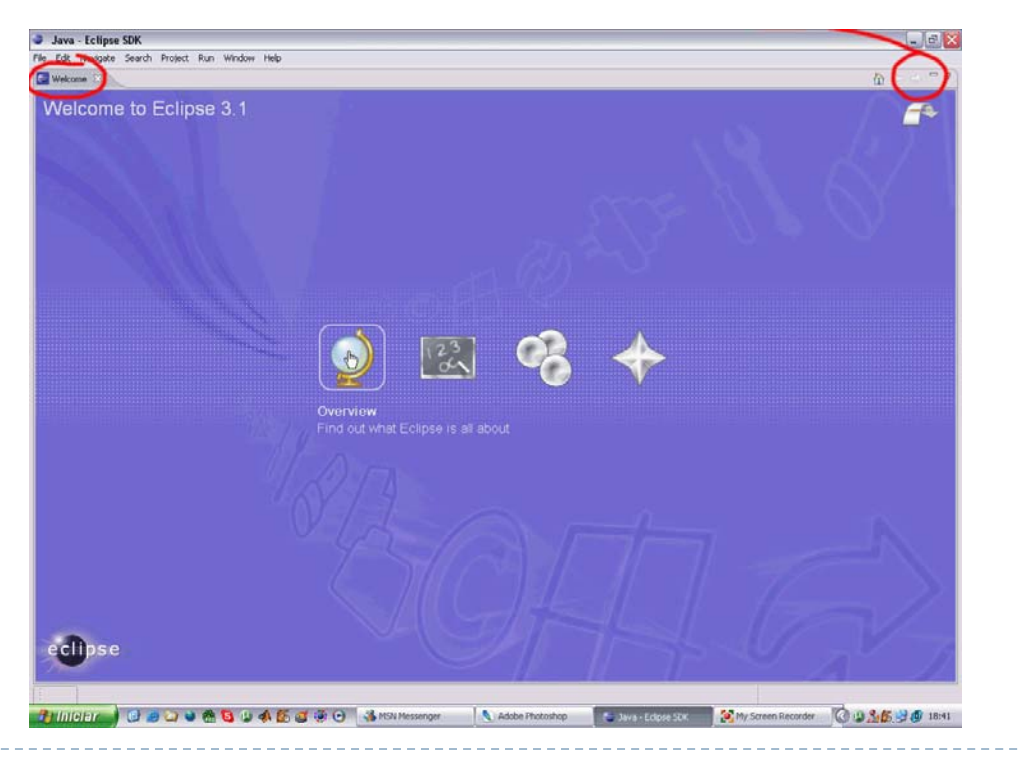

- ` Apresentação (*Overview*).
	- $\blacktriangleright$  Contém uma apresentação das funcionalidades, vantagens, suporte e comparações de desempenho do Eclipse.

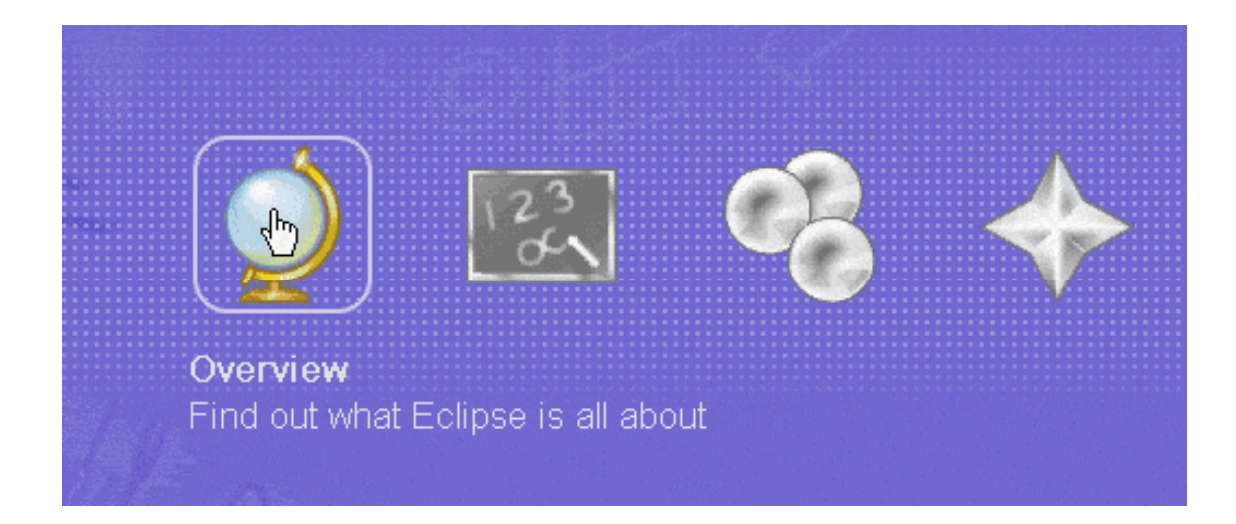

- ` Lições (*Tutorials*).
	- $\blacktriangleright$  Contém exemplos para iniciante de aplicações que podem ser desenvolvidas no ambiente Eclipse.

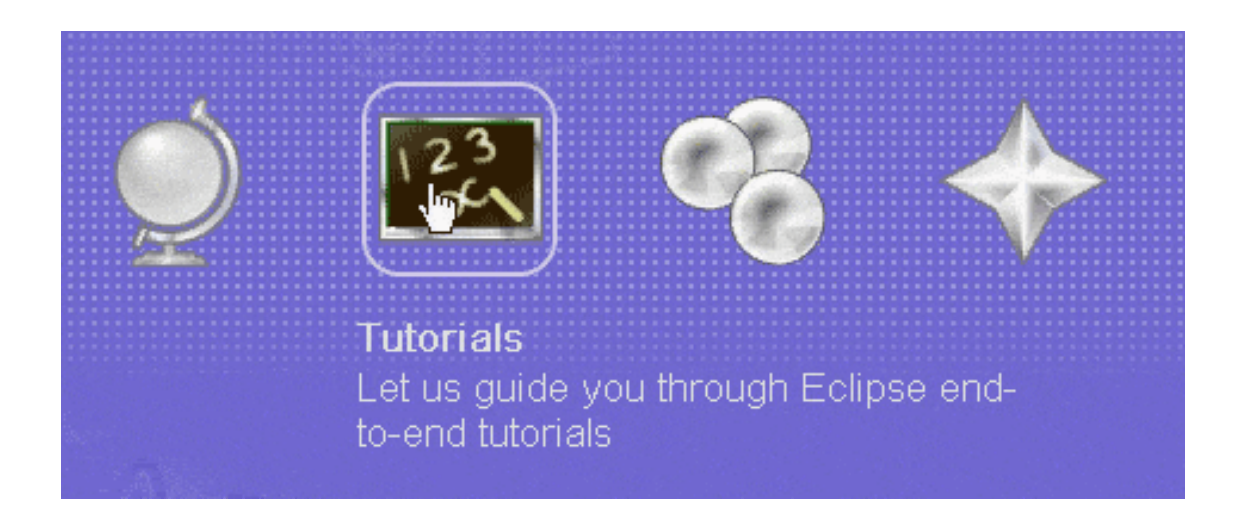

- ` Exemplos (*Samples*).
	- **Contém alguns programas exemplos do e permite baixar** exemplos do site Eclipse.org.

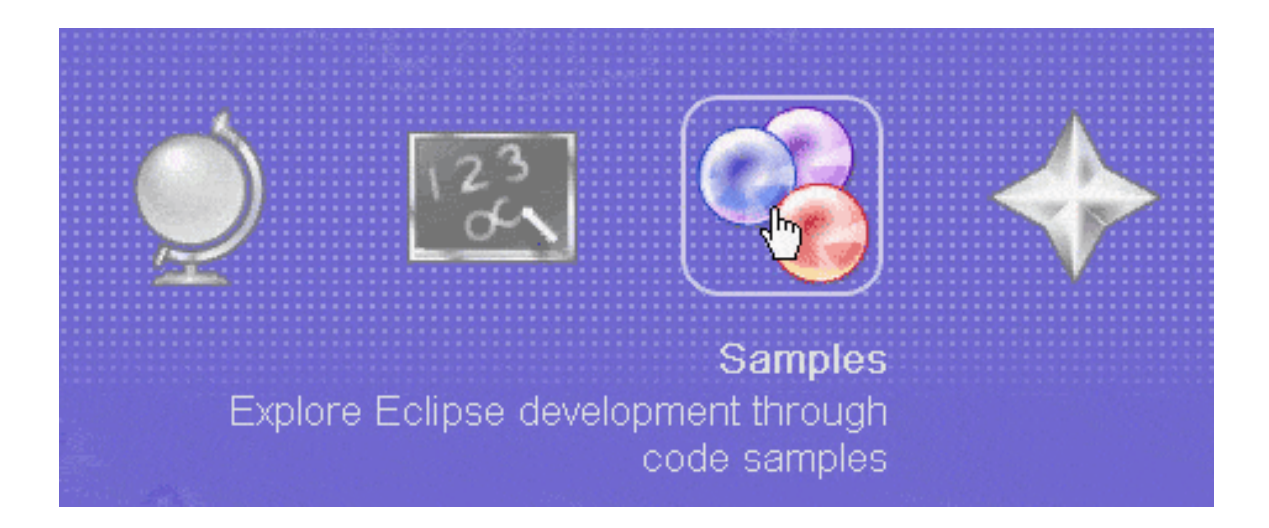

- ` Novidades (*What's New*).
	- $\blacktriangleright$  Contém um resumo de funcionalidades adicionadas na versão atual em comparação com versões anteriores.

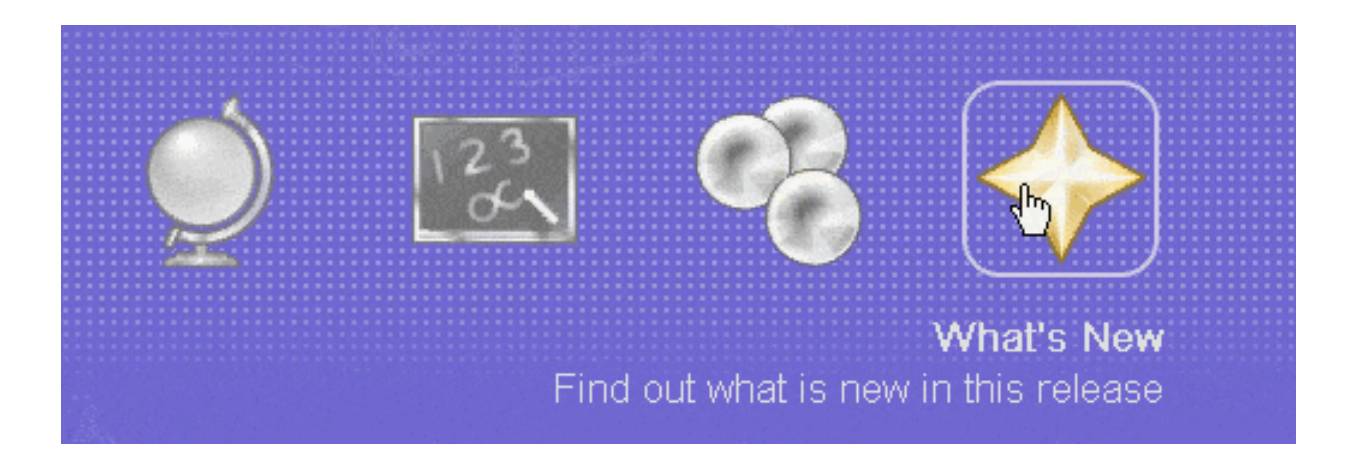

### ` Visão de programação (Perspectiva JAVA).

- $\triangleright$  A tela inicial que deveria aparecer para conseguirmos executar mais facilmente as tarefas deve ser a exemplicada na figura abaixo.
	- ▶ São elas:
		- □ *Package Explorer* janela contendo todos os projetos desenvolvidos, cada projeto representa um programa ou aplicação;
		- *Console* janela responsável pela saída de padrão para mensagens proveniente qualquer programa Java;
		- *Problems* janela que indica erros contidos no código ordenados pela linha em que acontece;
		- **Janela com código** janela onde aparecerá o código fonte do arquivo .java selecionado no momento. Tal janela aparece automaticamente ou dando 2 cliques em algum arquivo .java presente na janela *Package Explorer.*

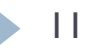

` Visão de programação (Perspectiva JAVA).

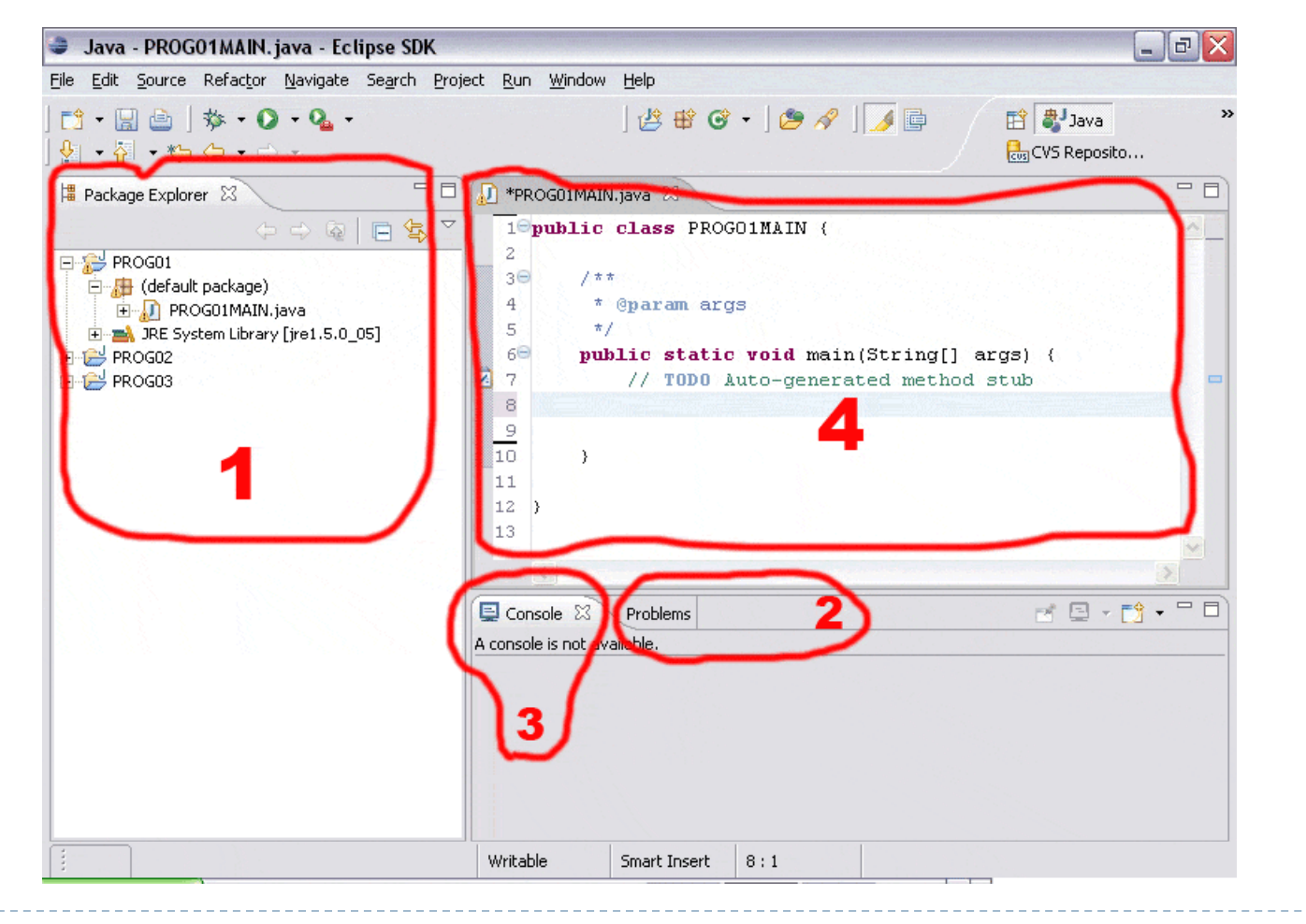

12

` Visão de programação (Perspectiva JAVA).

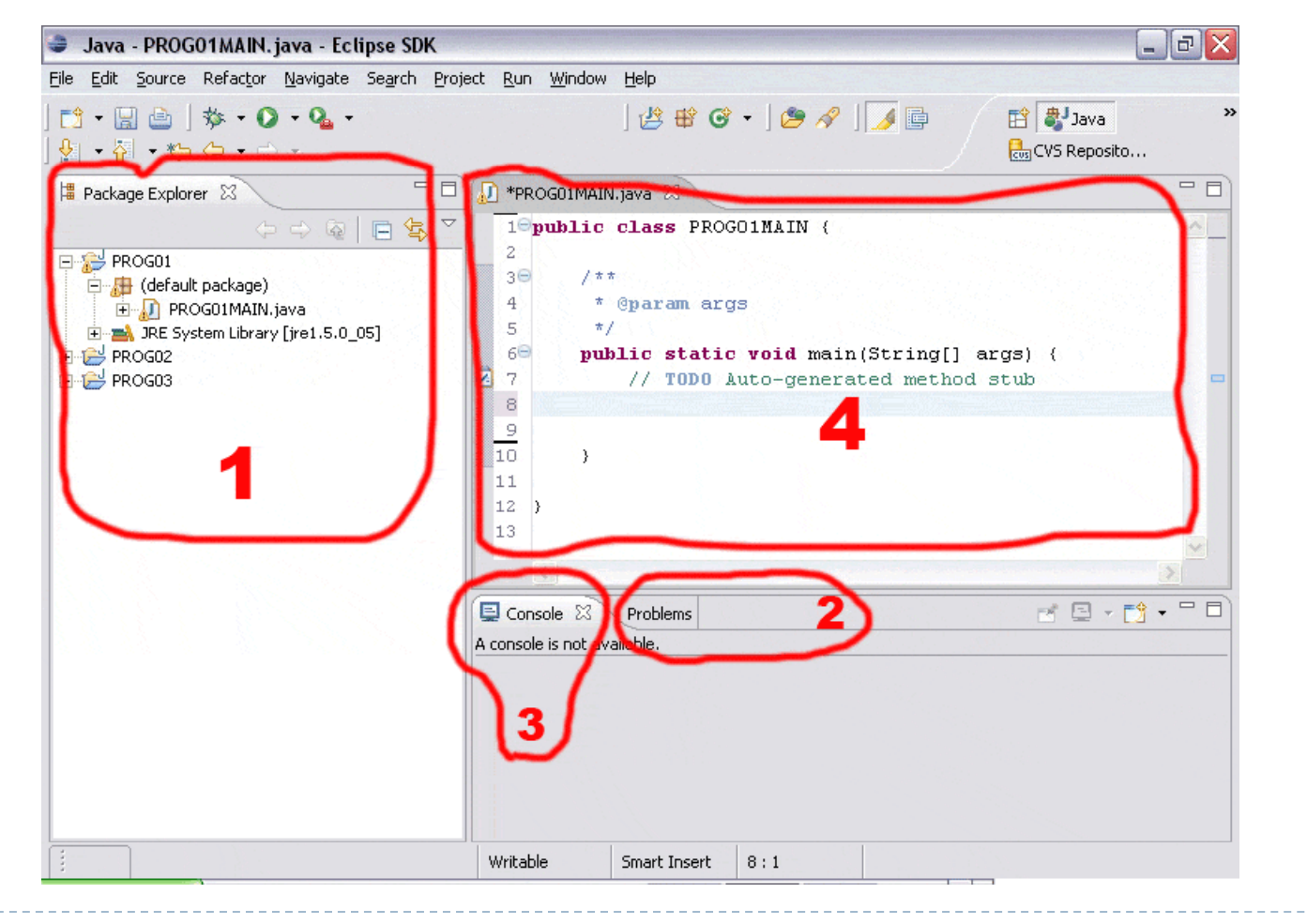

 $\blacktriangleright$  13

- $\blacktriangleright$  Habilitando a visão de programação (Perspectiva JAVA).
	- $\blacktriangleright$  Se por algum motivo a configuração inicial do Eclipse não conter todas as janelas necessárias devemos habilitá-las.
	- **Example 31 No menu** *Window >> Show View* **podemos ativar qualquer** janela informativa que desejemos.

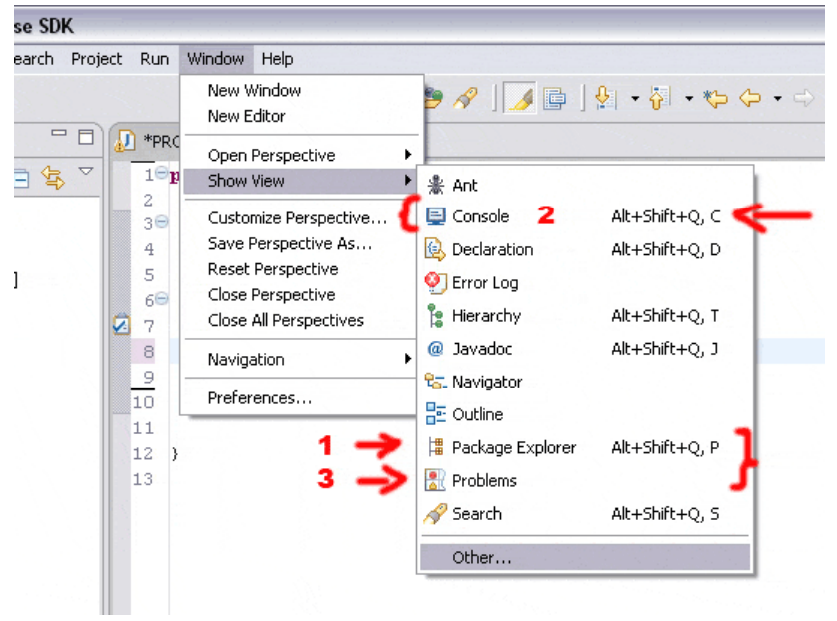

` Ativando outras perspectivas (conjuntos de janelas).

- $\triangleright$  O conjunto de janelas disponíveis ou perspectivas podem ser diferentes dependendo da tarefa que estejamos dispostos a realizar.
- A mudança de perspectiva pode ser feita pelo botão encontrado na parte superior direita da tela.
- As 2 perspectivas essenciais em qualquer ambiente de programação são as seguintes:
	- ` **Visão de programação (Java)** a perspectiva Java seleciona todas as janelas necessárias para se começar a construir uma aplicação, nela encontramos tudo que está relacionado à criar e executar um código;
	- ▶ Vis**ão de testes (Debug)** a perspectiva de Debug é necessária quando a ação desejada é a de testar possíveis erros de uma aplicação, nessa tela conseguimos executar programas passo a passo.

#### ` Ativando outras perspectivas (conjuntos de janelas).

 $\blacktriangleright$  Para mudarmos de uma perspectiva para outra basta clicar no botão correspondente no alto da tela.

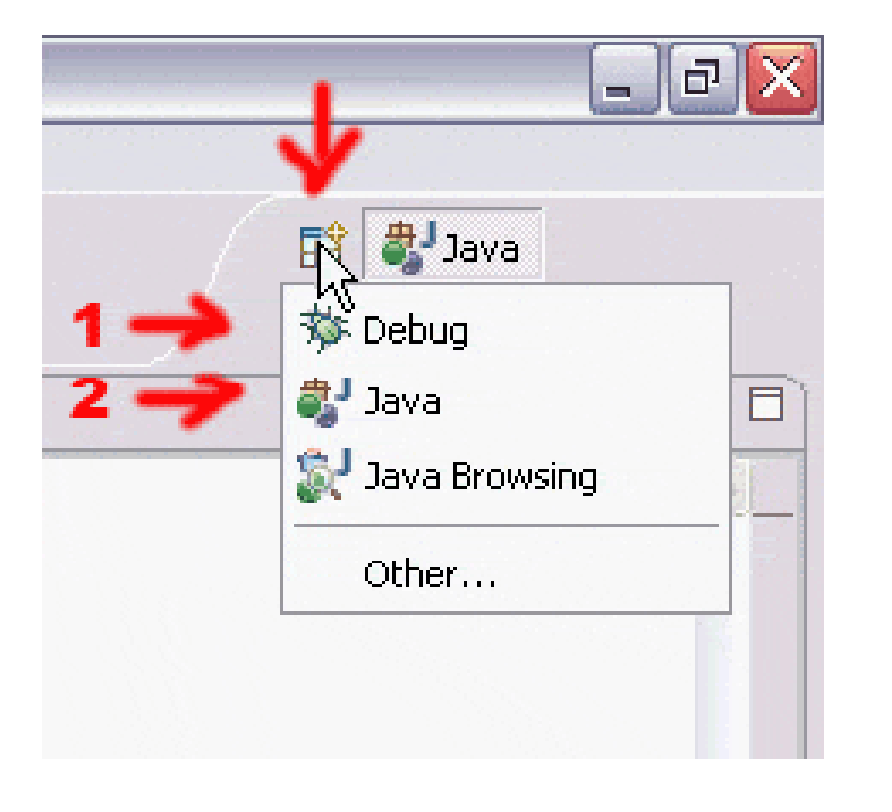

#### $\blacktriangleright$  Usando a ajuda da barra lateral.

- As vezes pode ser muito útil prestar atenção na barra posicionada à esquerda de todo código.
- $\blacktriangleright$ Ela pode fornecer informações como pontos de parada (*breakpoints*), avisos de variáveis não inicializadas, número das linhas, etc.

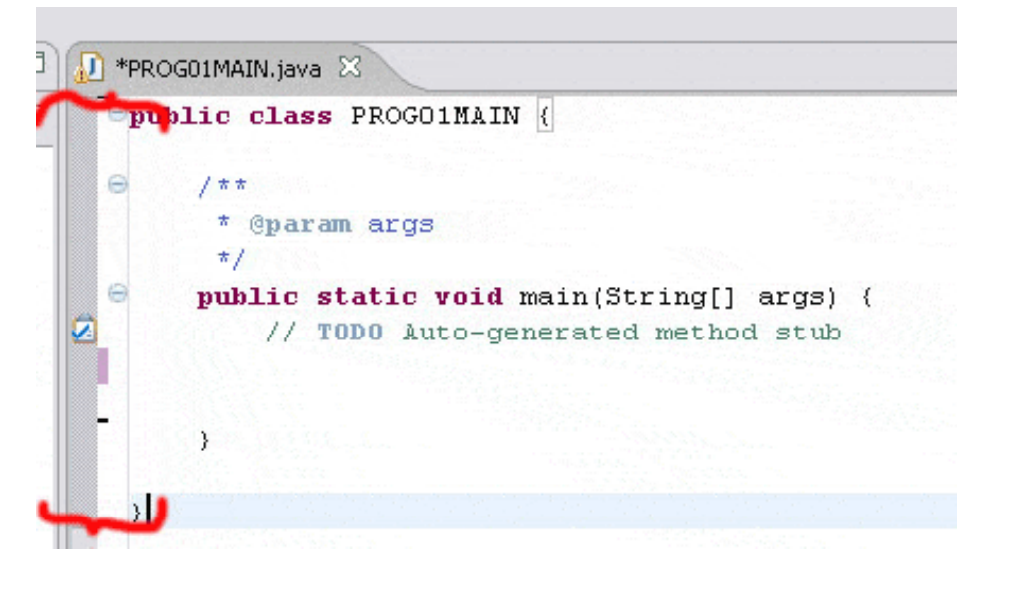

#### **Ativando número nas linhas no código.**

 $\blacktriangleright$  Uma informação muito comum em todo bom compilador é a de numerar as linhas de código para que tarefas como testes e procuras por erros sejam simplificadas.

Michel Leles

▶ Clicando com o botão direito na barra cinza à esquerda do código podemos habilitar essa opção.

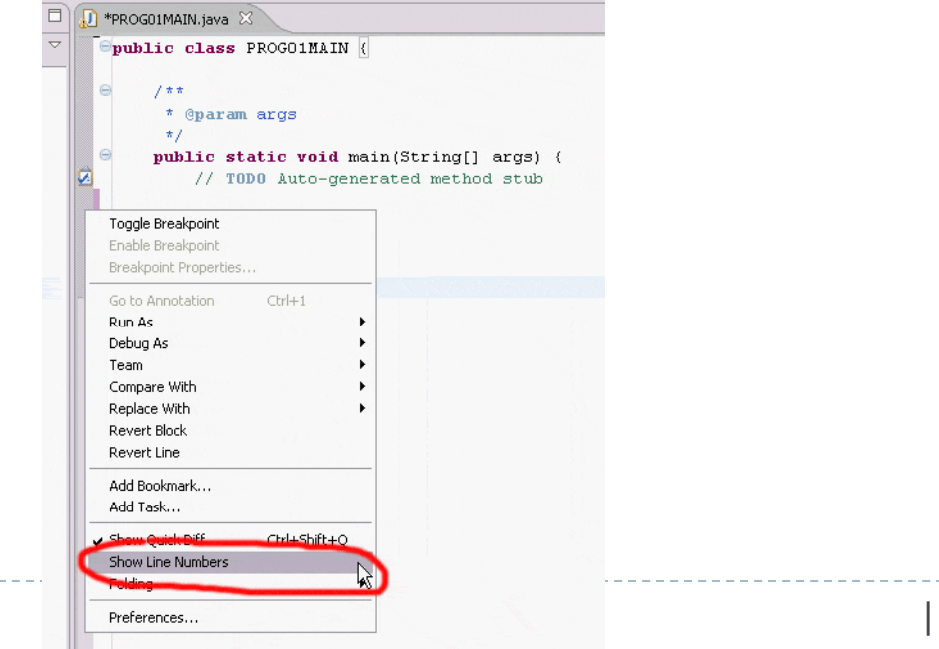

### **• Fechando projetos não utilizados.**

- ` Nas tarefas iniciais definimos onde será criada nossa Área de trabalho (worskpace).
- **Muitas vezes possuímos diferentes projetos criados.**
- $\blacktriangleright$  No caso da figura a seguir podemos notar a presença de 3 projetos (PROG01, PROG02 e PROG03).
- **Para evitar transtornos futuros e ter certeza que projetos** sejam modificados por acidente é recomendado que se desabilite ou feche projetos não utilizados no momento, ou seja, apenas 1 projeto deve ficar ativo.

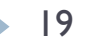

#### **• Fechando projetos não utilizados.**

- ` Clicando com o botão direito no ícone do projeto na janela do explorador de pacotes (Package Explorer) podemos fechar o projeto.
- **Observe o ícone do projeto fechado sendo modificado.**

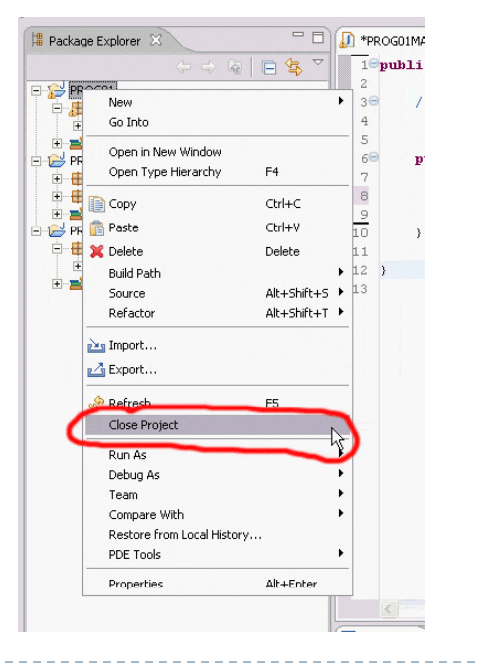

#### **Criando um projeto.**

- $\triangleright$  No menu Principal selecione:
	- ▶ File >> New >> Project.

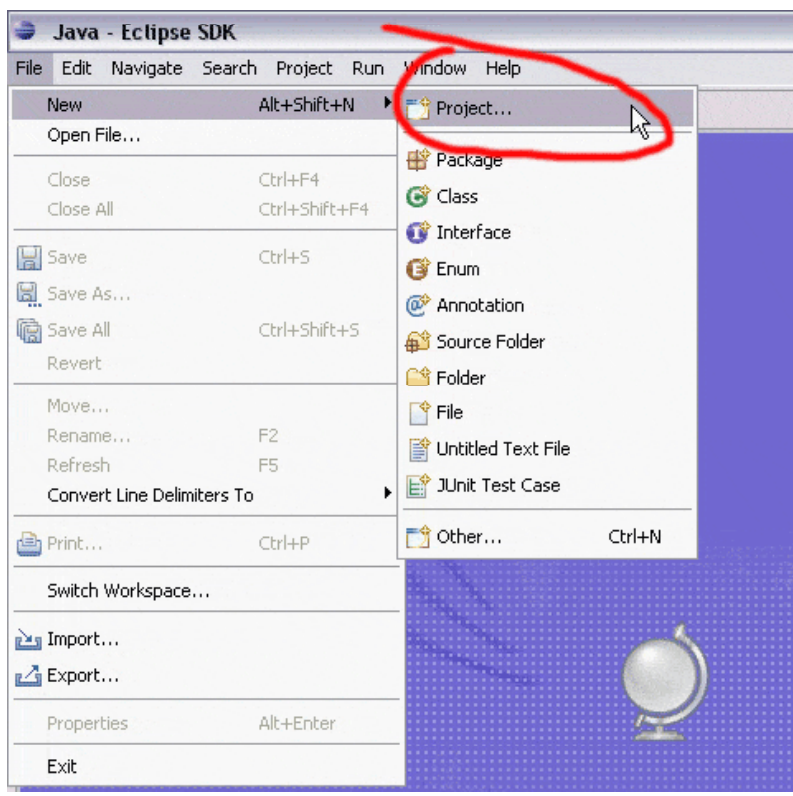

#### **Selecionando o tipo do projeto.**

- ▶ Uma caixa de diálogo do tipo "Mágico que faz tudo" (Wizard) será aberta, sua função é permitir que o programador escolha dentre os diversos tipos de aplicação que o Eclipse suporta.
- **Inicialmente iremos trabalhar apenas com programas mais**

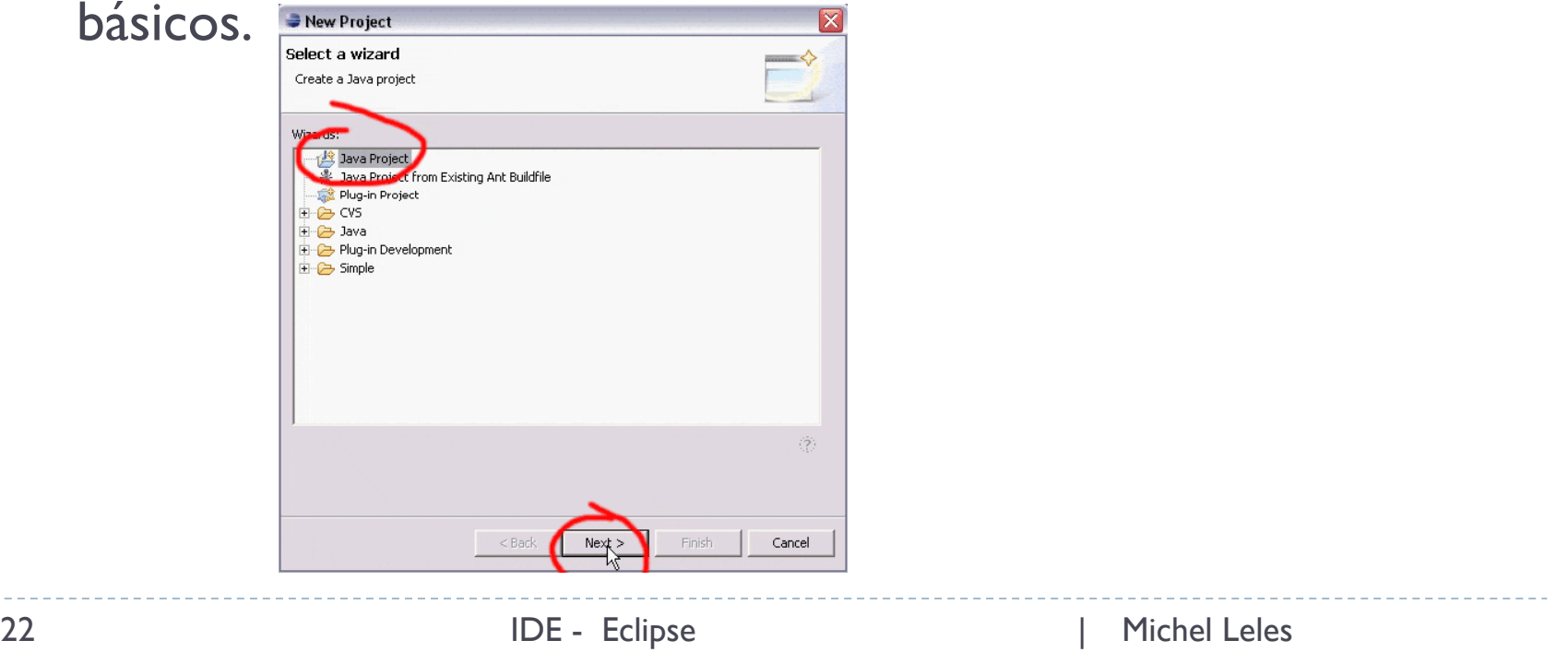

#### **Definindo as opções do projeto.**

- ` No campo *Project name* escreva o nome que desejar para seu projeto (sugestão: use nomes intuitivos e que tenham a ver com a finalidade do programa).
- $\blacktriangleright$ Clique em *Next* para prosseguir.

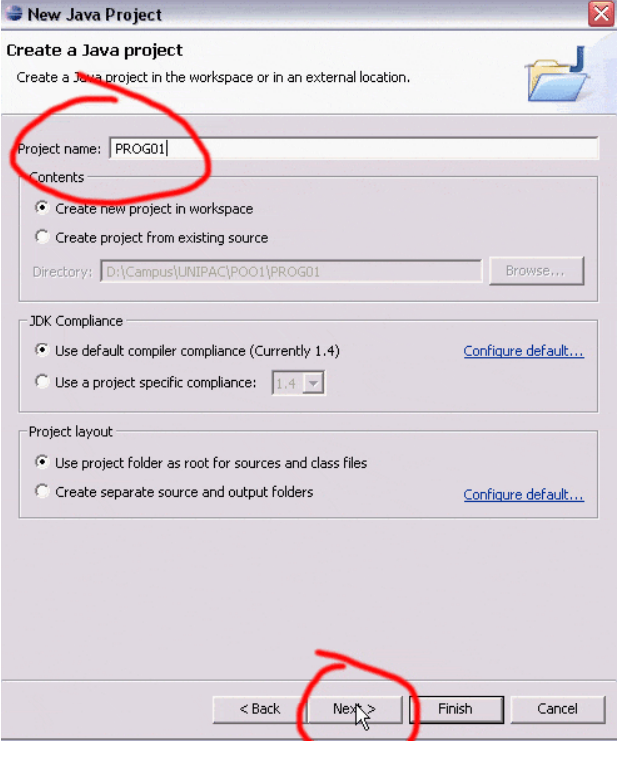

### $\blacktriangleright$  Outras propriedades e configurações.

- **Eventualmente podemos fazer uso de bibliotecas ou classes que** não sejam parte da linguagem, é nesse passo que definimos isso.
- $\blacktriangleright$  Por enquanto deixaremos todas as opções padrão configuradas e finalizaremos a criação clicando em *Finish*.

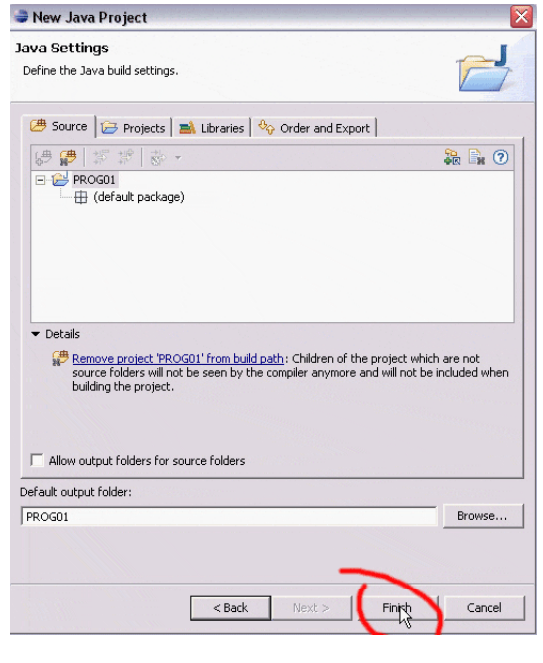

#### **Criando o programa principal.**

- $\blacktriangleright$  Linguagens não orientadas a objeto definem uma função principal, que segue um formato fixo e é responsável pela execução do programa (ex: em C, C++ essa função é chamada de *main()*).
- $\blacktriangleright$  Em Java, tudo está relacionado a objetos, então era de se esperar que existisse um objeto que executasse a tarefa de ser a função principal do programa.

#### **Criando o programa principal.**

- $\triangleright$  Clique com o botão direito do mouse sobre o nome do seu projeto. Selecione a opção: **#** Package Explorer ※ Hierarchy  $\blacksquare$ 
	- $\triangleright$  New >> Class

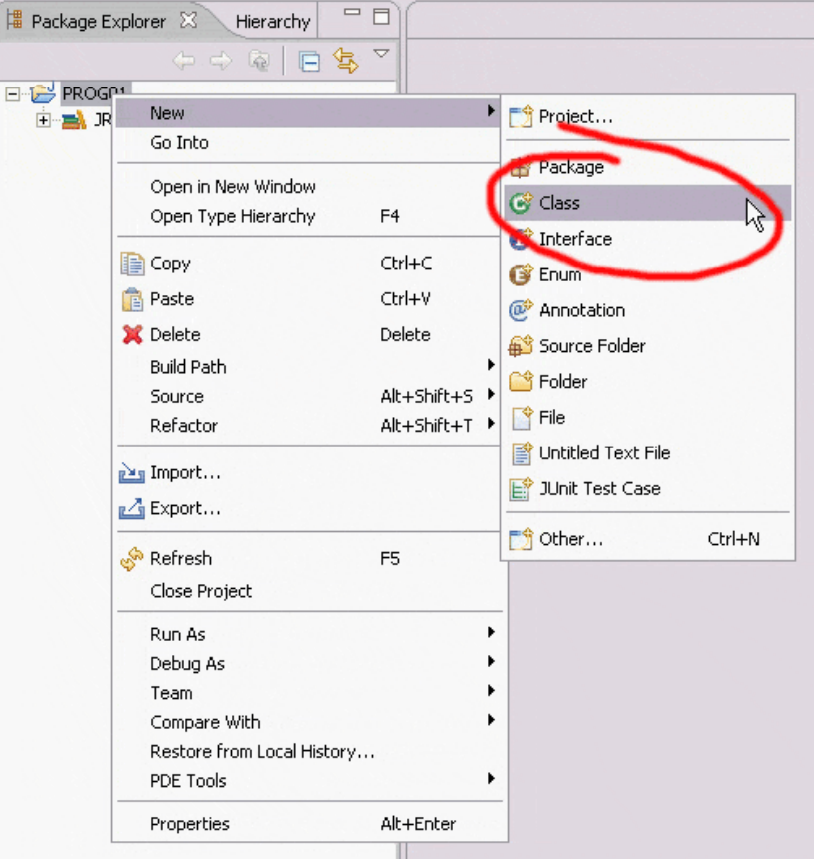

- ▶ Criando uma Classe.
- **São 6 opções de interesse maior:** 
	- $\triangleright$  1 Onde definimos o nome da Classe;
	- ▶ 2 Onde definimos os especificadores de acesso da Classe (veremos mais especificamente para que serve cada um deles no decorrer do curso);
	- ` 3 Definição de qual seria o PAI do objeto que criamos (vide o conceito de herança);

### ▶ Criando uma Classe (cont).

- $\triangleright$  4 Opção que habilita a criação automática do método main $()$ na Classe.
	- $\mathbf{b}$  $\blacktriangleright$  Essa opção que define qual classe que será responsável pelo nosso programa principal (IMPORTANTE: só pode existir 1 Classe "MAIN" por projeto);
- ` 5 Opção que habilita a criação do automática do método Construtor (método com mesmo nome da classe);
- ` 6 Opção que habilita a herança de métodos abstratos da classe PAI (vide conceito de polimorfismo).
- Como desejamos um programa simples com I Classe apenas então será habilitada a opção do ítem 4 e finalizaremos clicando no botao *Finish*.

#### ▶ Criando uma Classe (cont).

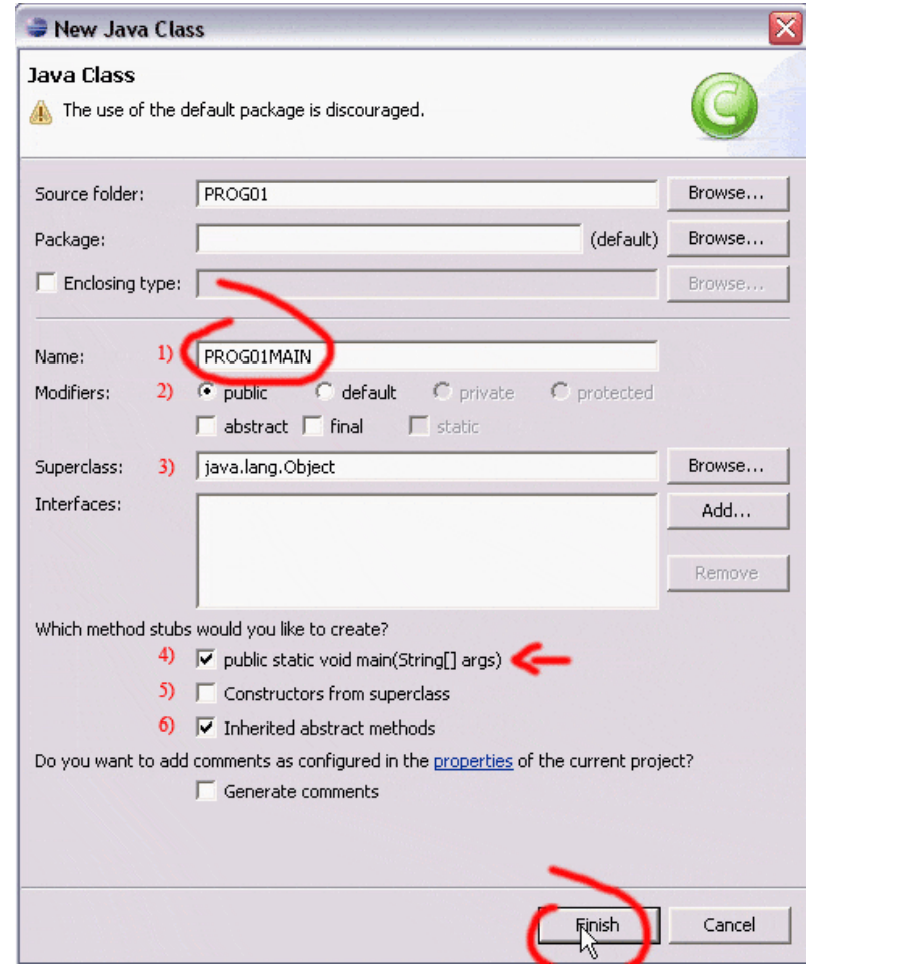

#### **Código gerado automaticamente.**

- ▶ Qual a função do "Mágico" (Wizard)?
	- $\blacktriangleright$  É de facilitar a vida do programador inserindo código repetitivo automaticamente.
	- $\blacktriangleright$  Pela figura podemos perceber que o código da Classe principal (PROG01MAIN) e do método principal (public static void main(String[] args)) foram gerados conforme as opções selecionadas nos passos anteriores.

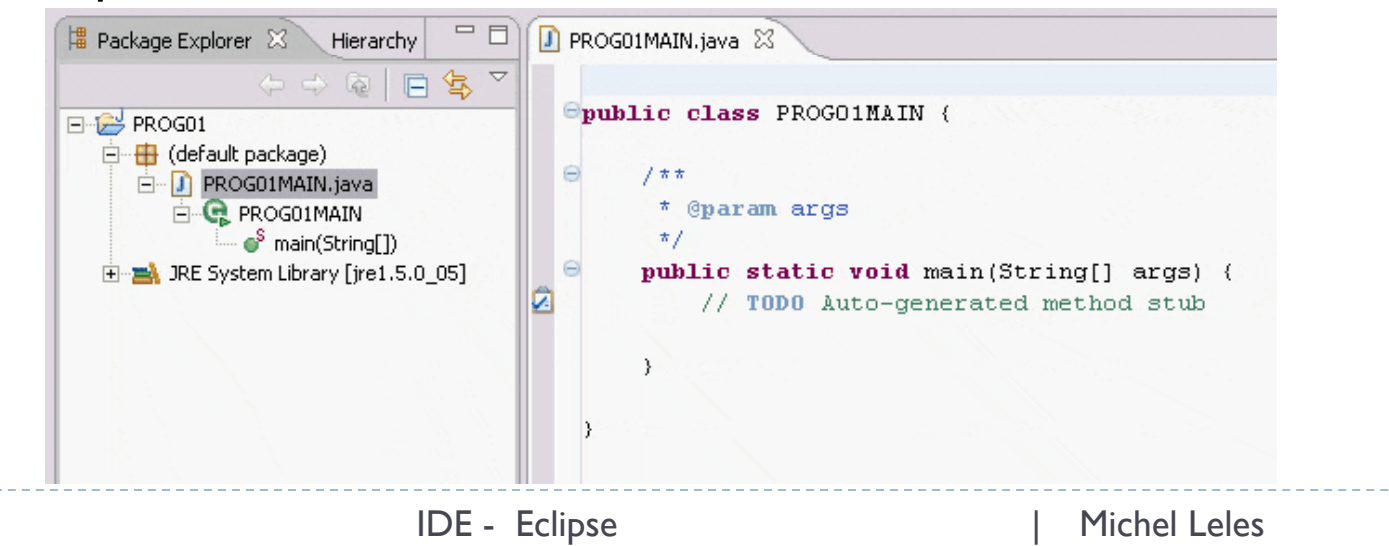

30

- $\blacktriangleright$  Usando objetos nativos da linguagem para executar funções básicas.
	- $\blacktriangleright$  Em Java, assim como em outras linguagens, existem funcionalidades básicas que esperamos ter para facilitar o trabalho do programador.
	- $\triangleright$  A mais comum e trivial seria a tarefa de impressão na tela. Como Java é uma linguagem totalmente orientada a objetos não é de assustar se uma Classe ou objeto fosse responsável por essa tarefa.
	- A Classe System é responsável pela tarefa de escrita de dados na tela e entrada via teclado, entre outras funcionalidades.
		- $\blacktriangleright$  1 Saída de dados System.out;
		- ▶ 2 Entrada de dados -- System.in;

` Digite System dentro do corpo do seu programa principal e utilize o operador "." para visualizar seus métodos e atributos. Selecione com as setas do teclado o *PrintStream out* ou apenas digite *out*.

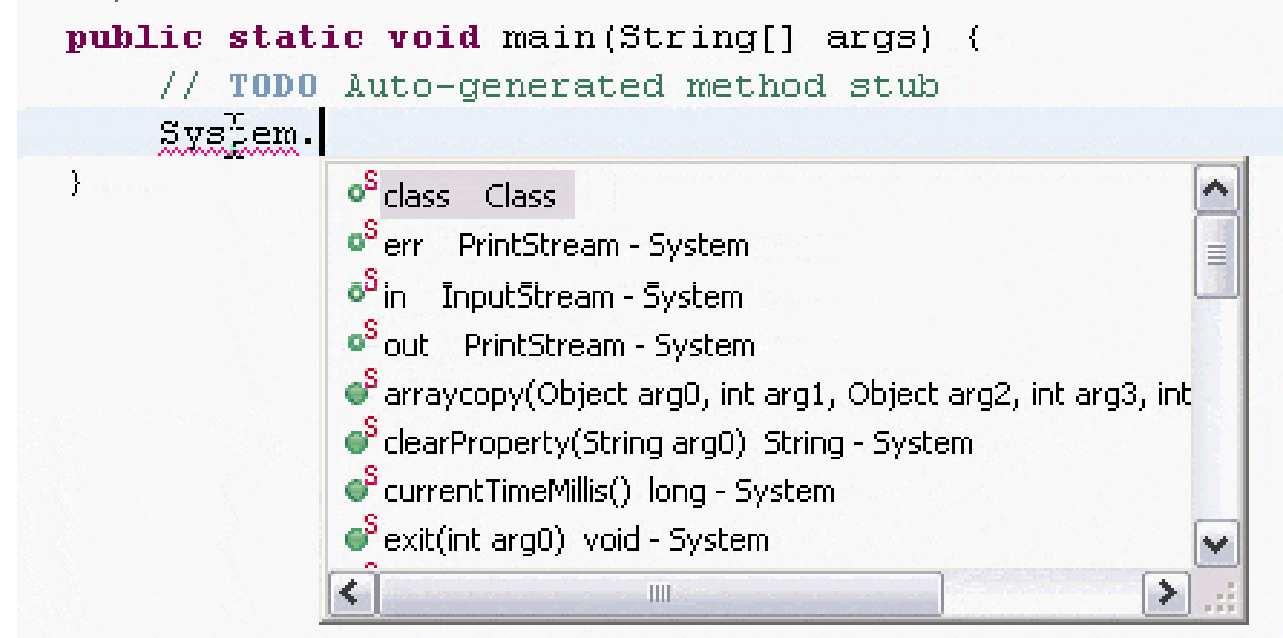

- **Escolhendo a função de imprimir adequada.** 
	- $\blacktriangleright$  Para imprimir uma linha na tela que já contenha um caracter "\n" que indica final de linha podemos chamar a função println().
	- $\mathbf{b}$  Dica:
		- $\Box$   $\bigcirc$  compilador tende a autocompletar 0 que escrevemos, se digitarmos "System.out.p" já serão ofertadas todas as opções que autocompletem esse comando.

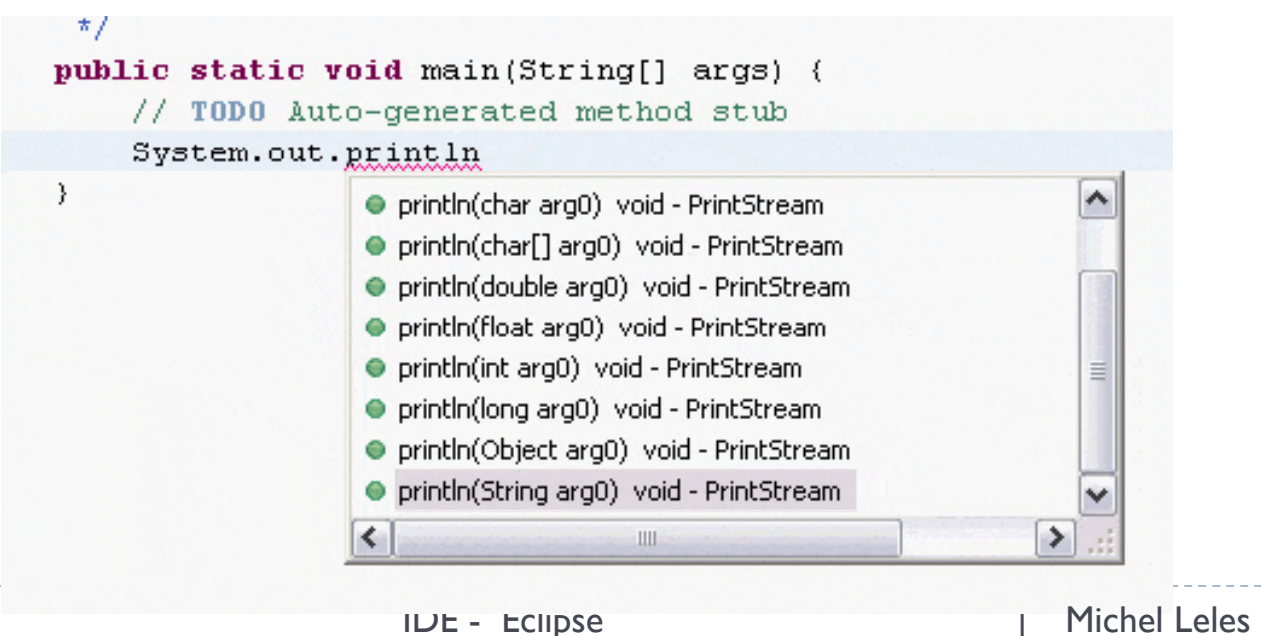

#### **Escolhendo parâmetros para o método.**

34

- ` Quando escolhemos um método de um objeto conhecido pela linguagem o compilador nos informa qual parâmetro necessário para a execução correta.
- ` No presente caso o compilador espera um objeto String que seria um texto delimitado entre aspas (exemplo: "Exemplo de texto" ).

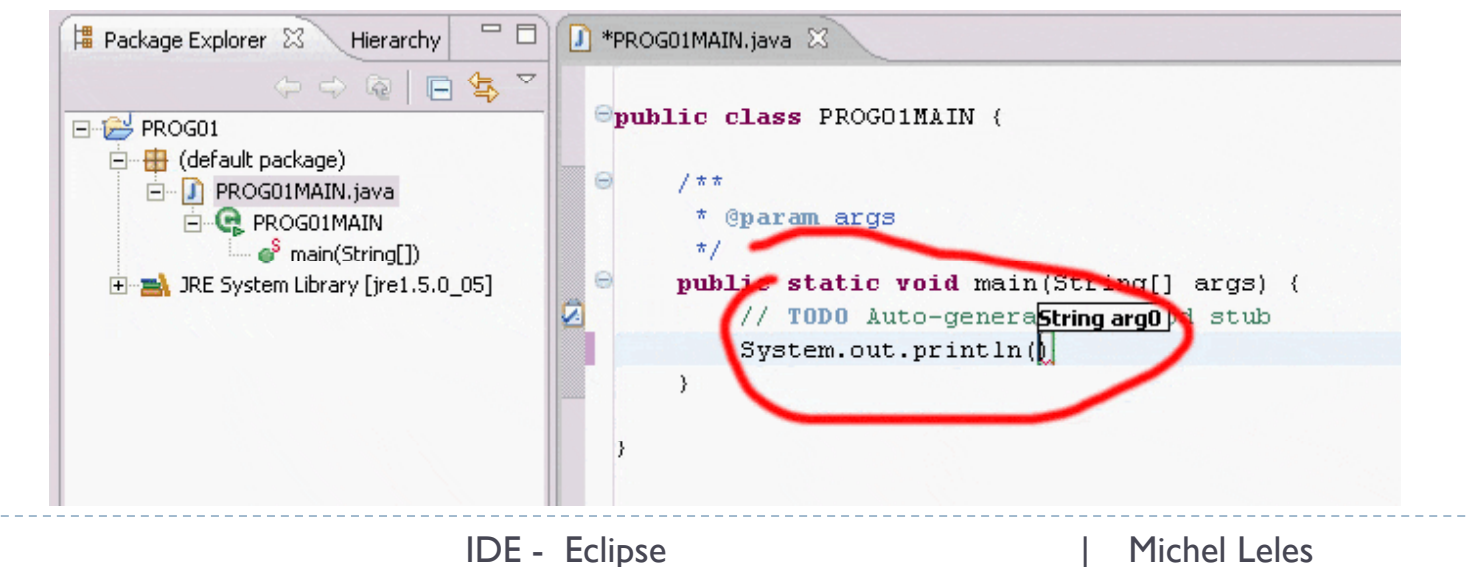

#### **Escolhendo o parâmetro adequado.**

- ` Se escolhemos o texto de maneira correta não haverá indicativo de erro do compilador, geralmente indicativos de erros podem ser vistos como palavras ou pedaços de códigos sublinhados.
- $\blacktriangleright$ O programa agora estaria pronto para ser executado.

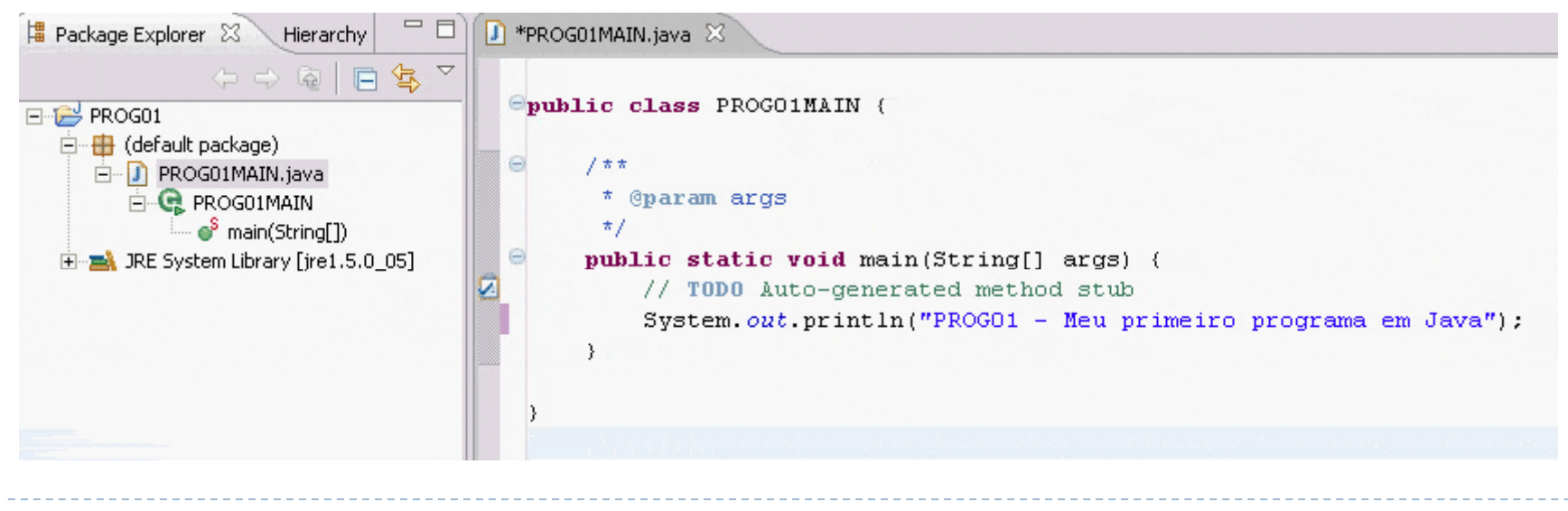

## Executar um programa no Eclipse

- **Executando a Classe Principal (aquela que possui o** método *main()*).
	- **Clique com o botão direito na Classe que possui o programa** principal. Selecione a opção:
		- ` *Run A*s >> *java Application*

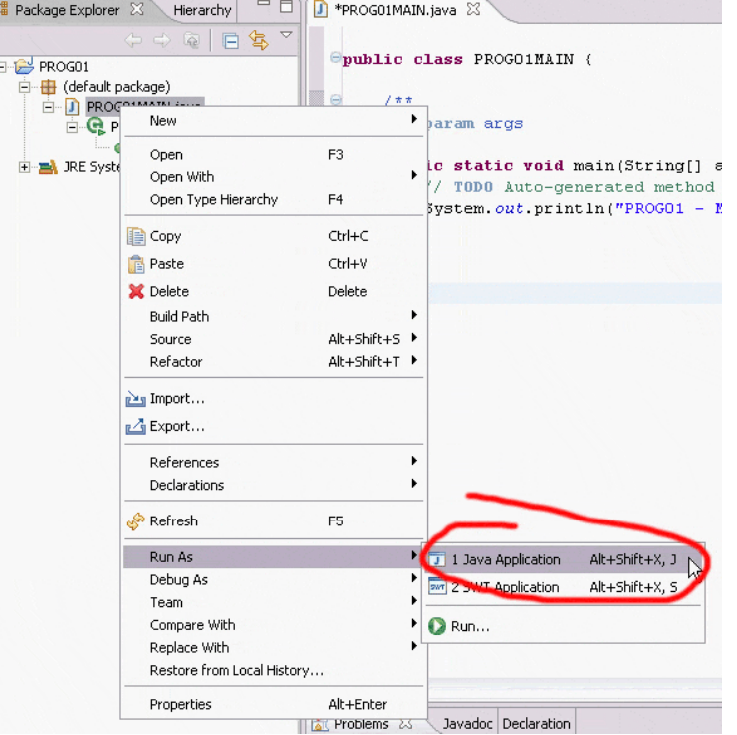

## Executar um programa no Eclipse

#### **> Salvando arquivos antes da execução.**

- Antes de executar seu código o compilador pode solicitar que salvemos a versão corrente do programa.
- ▶ Verificamos se todas as classes do programa estão selecionadas e clicamos em OK para prosseguir. Save Resources ×

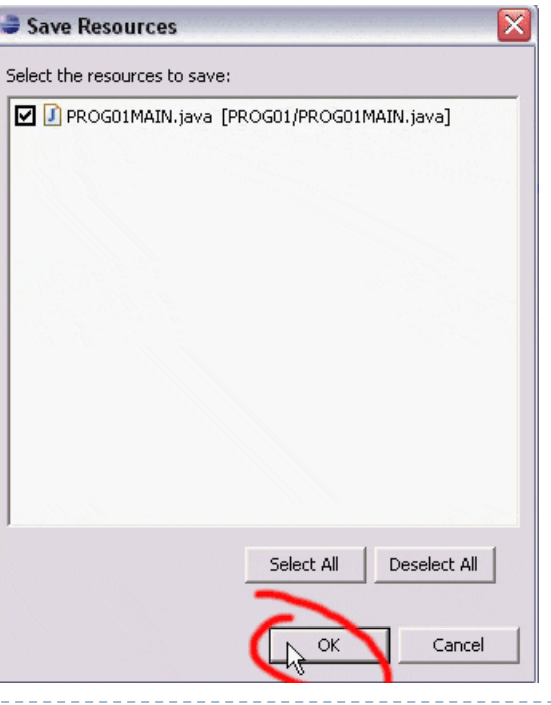

### Executar um programa no Eclipse

#### **Saída na janela Console.**

` Após a execução correta aparecerá uma janela de nome Console que mostrará a saída do programa com as Strings e/ou variáveis que mandamos imprimir.

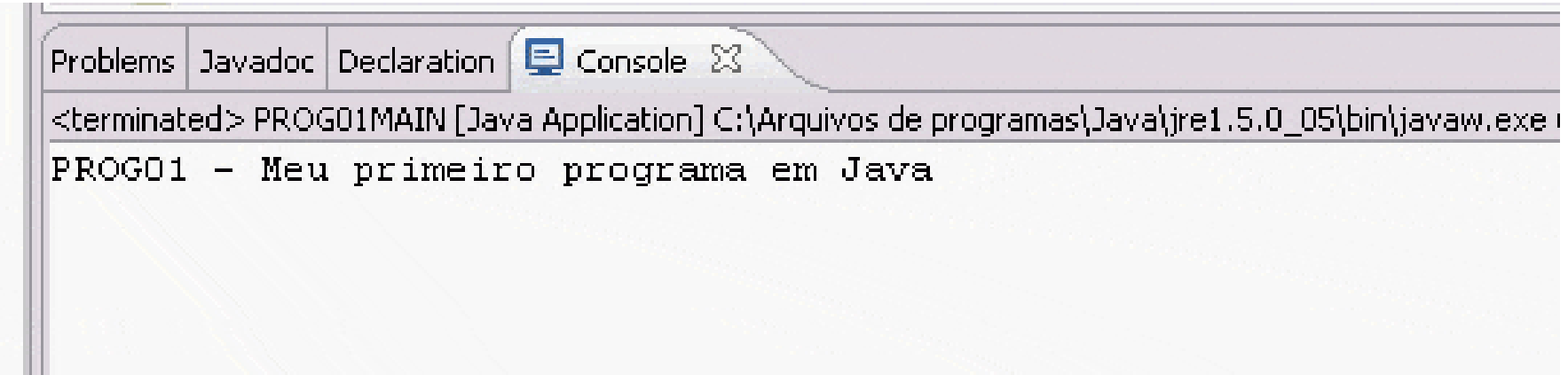

### $\blacktriangleright$  Empacotando a aplicação.

- $\blacktriangleright$  Em Java não geramos arquivos executáveis (com extensão .exe). Entretanto podemos organizar nossa aplicação em um arquivo único que será interpretado pela Máquina Virtual Java.
- **Clique com o botão direito sobre o nome do projeto.** 
	- $\mathbf{r}$ Escolha a opção *Export* .

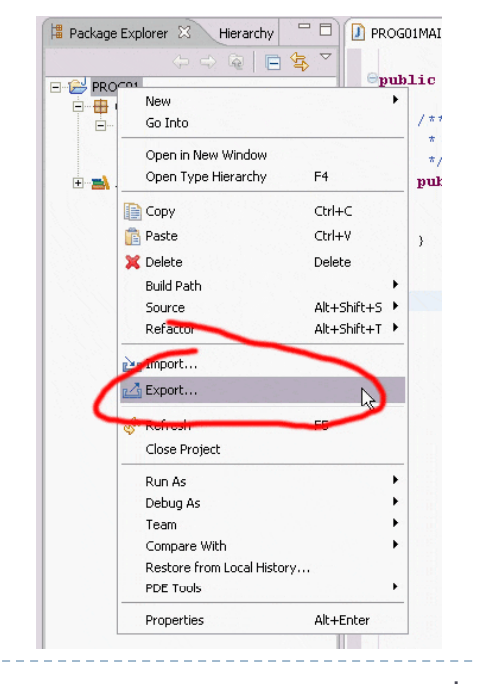

#### **Selecionando o tipo de arquivo a ser exportado.**

` Escolha a opção *Jar File* e prossiga clicando em *Next*.

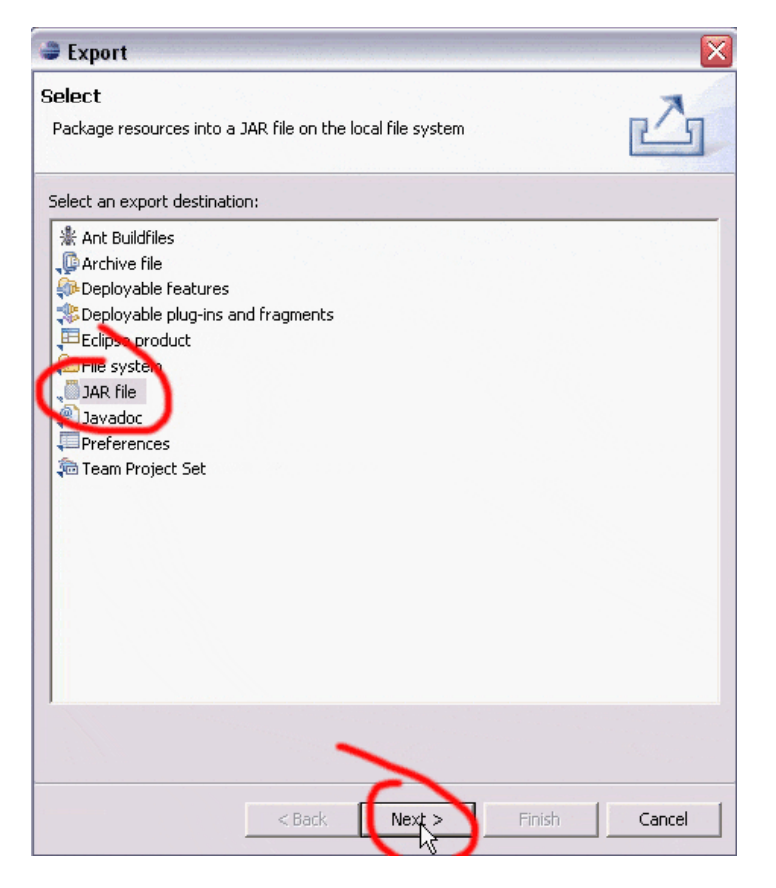

#### **Deções do arquivo JAR.**

` Clique no botão *browse* e para selecionar onde o arquivo final será salvo.**E** IAR Export **Kyal** 

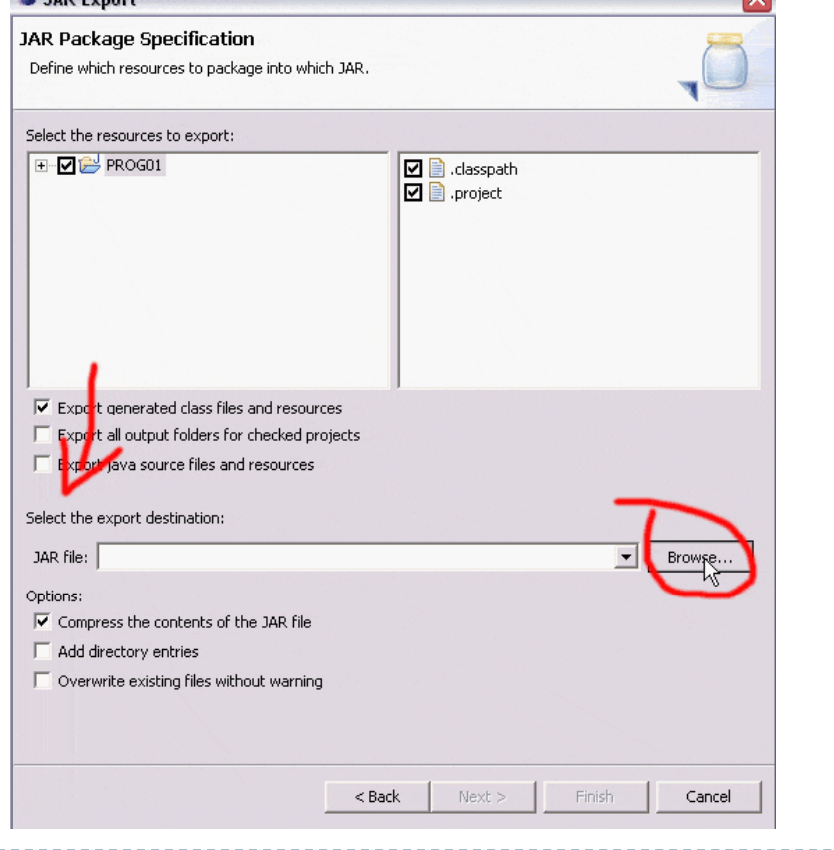

. . . . . . . . . . . . . . .

- **Escolhendo um nome para o arquivo.** 
	- **Escolha um nome qualquer para o arquivo e clique em Salvar.**

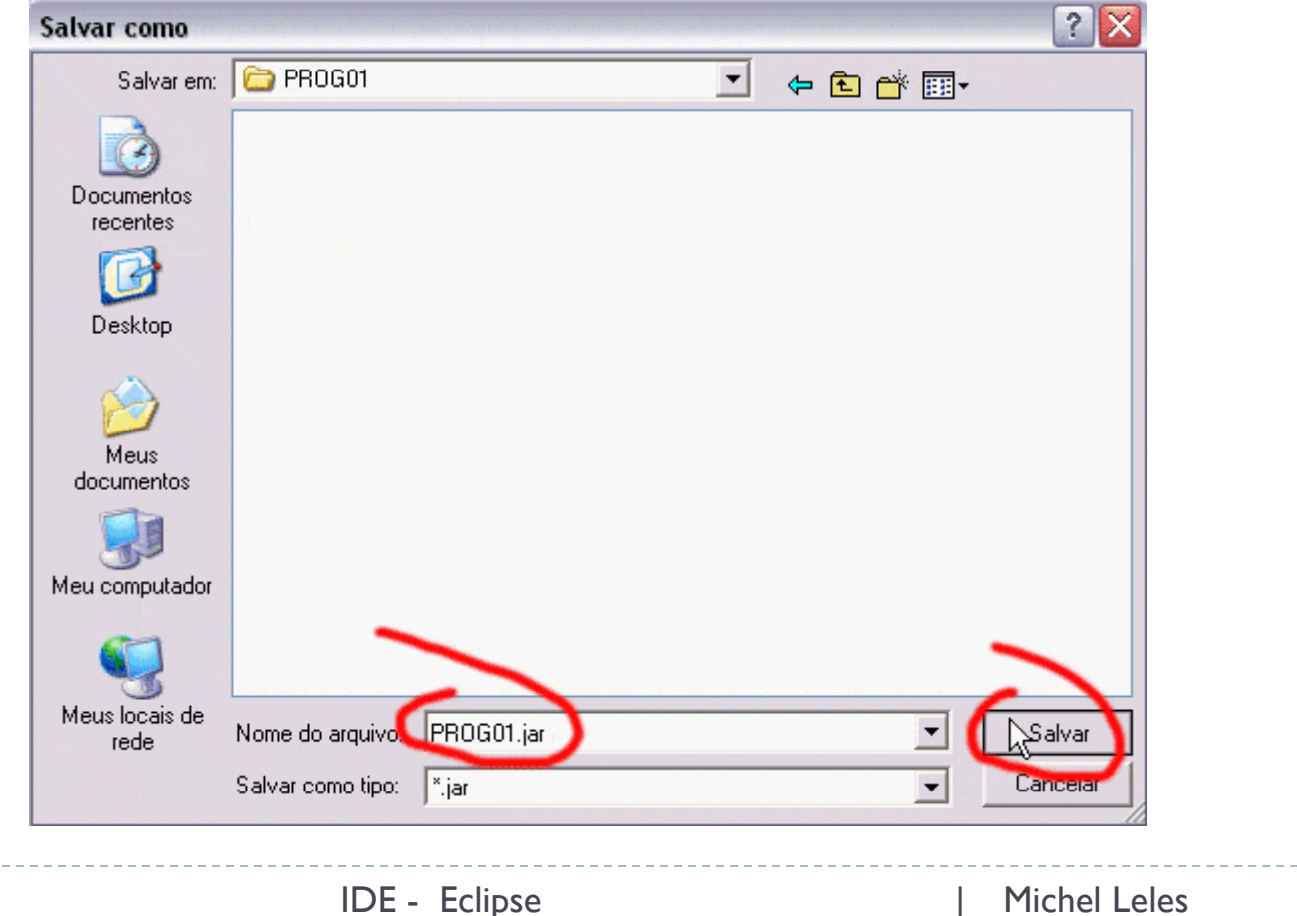

▶ 42

- **>** Verificando onde o arquivo JAR será salvo.
	- ` Verifique se o diretório escolhido está corretamente explicitado no campo *Jar File*: e clique em *Next* para prosseguir.

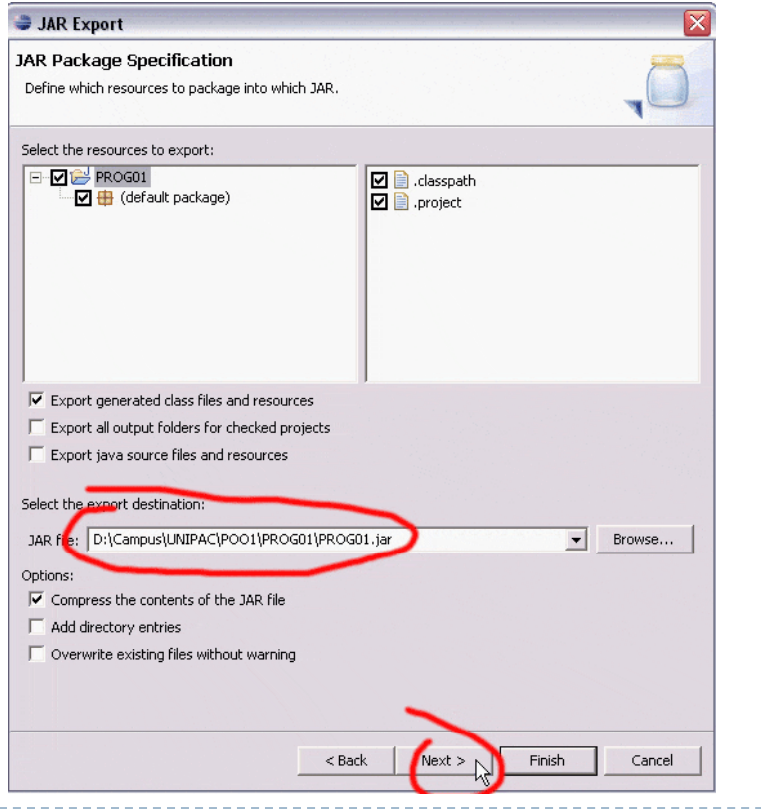

IDE - Eclipse | Michel Leles

- **Dutras opções de empacotamento.** 
	- $\blacktriangleright$  Não modifique nada nessa janela, apenas prossiga.

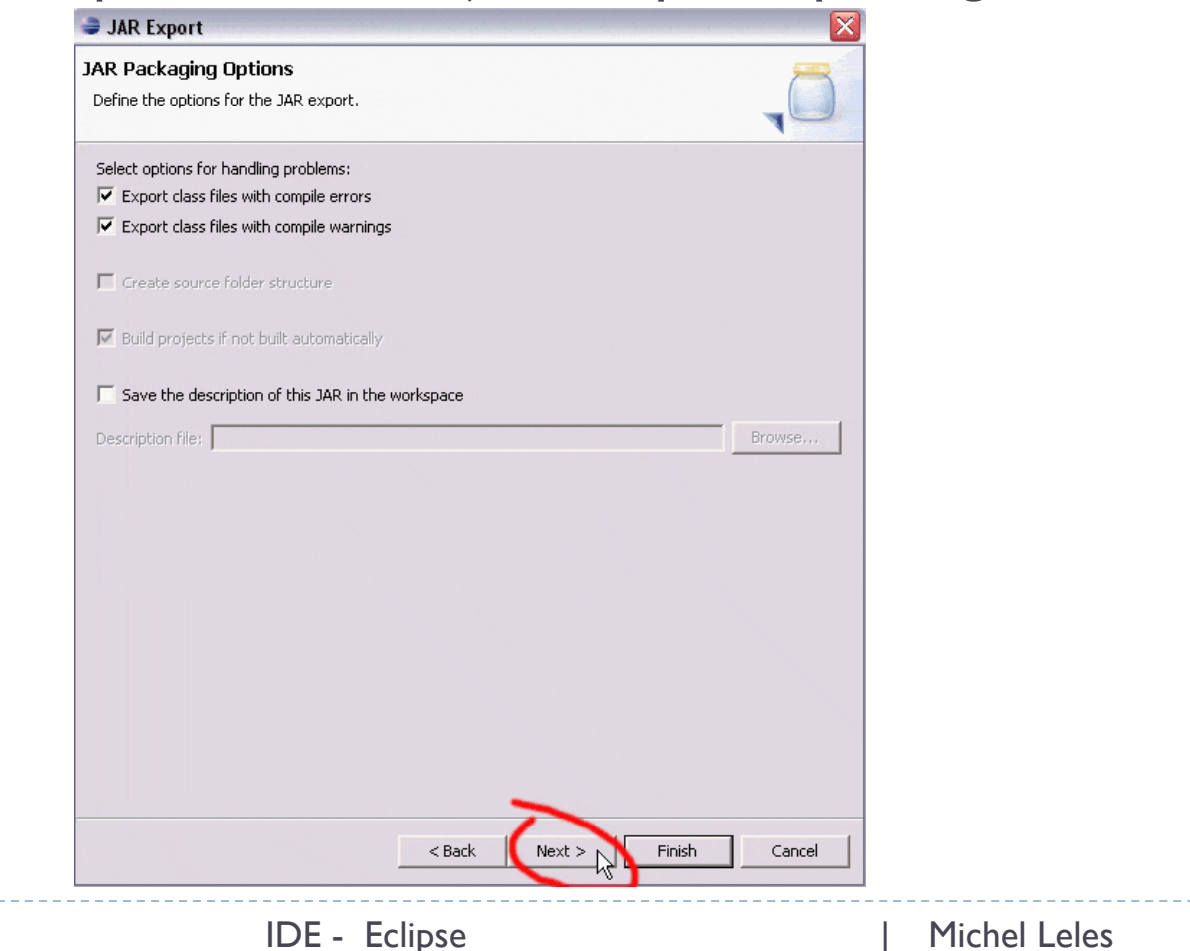

44

#### **Escolhendo a Classe Principal.**

` Clique em *browse* para selecionar qual das classes presentes no projeto possui uma função *main* que deverá ser chamada. **(PASSO MUITO IMPORTANTE!!!)** 

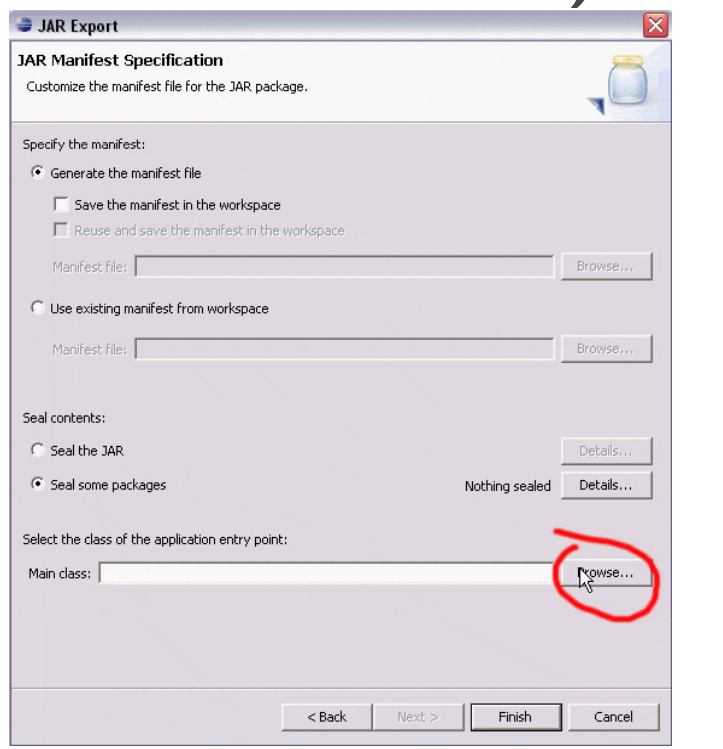

#### ` Seleção da Classe *Main*

- ` Selecione corretamente a Classe que possui a função *main* definida e clique em OK para prosseguir.
- $\blacktriangleright$  No exemplo abaixo só existe uma classe então fica fácil.

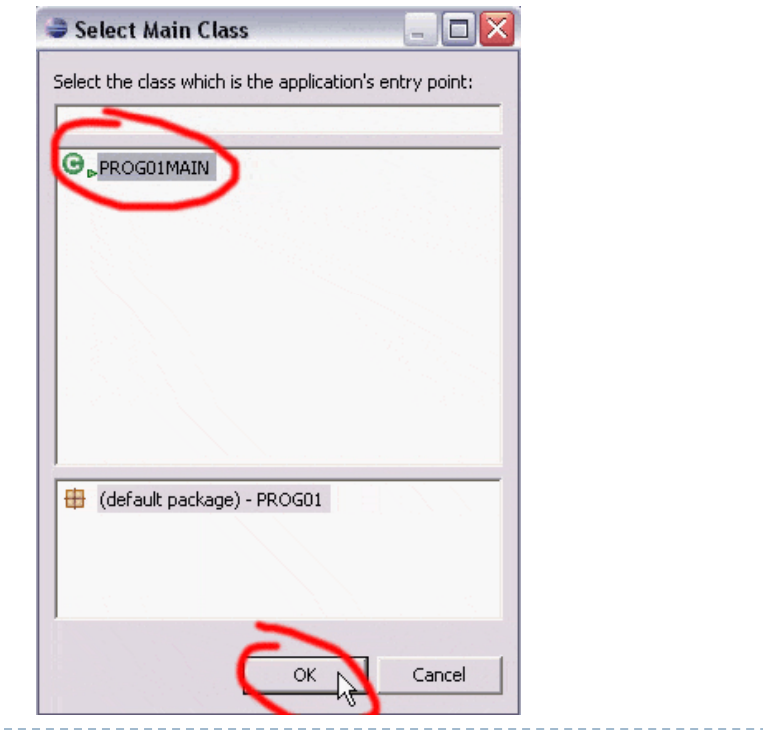

- ` Verificação das opções de empacotamento.
- ` Verifique se no nome da Classe principal está correto e finalize clicando em *Finish*.
- ` Seu programa empacotado será salvo no diretório selecionado no passo: **B** Package Explorer  $\boxtimes$ Hierarchy 12 日 冬
	- **Escolhendo um nome para o arquivo.**

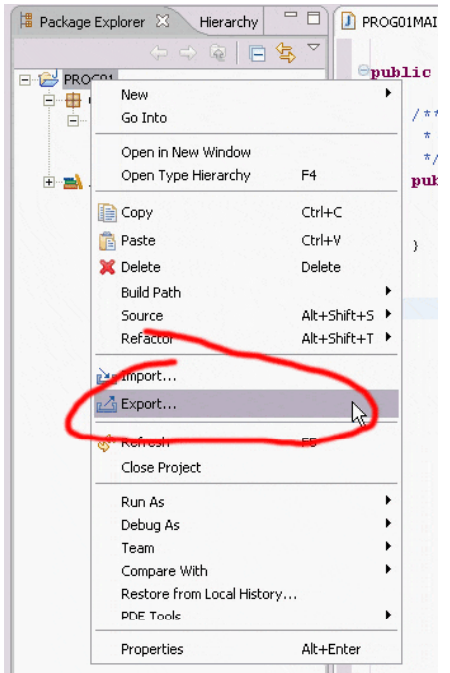

- **Localizando um arquivo JAR.**
- ` Após gerar um arquivo JAR procure no gerenciador de arquivos em que local ele foi salvo.
- $\blacktriangleright$  No exemplo abaixo temos um arquivo salvo no mesmo local do seu projeto.

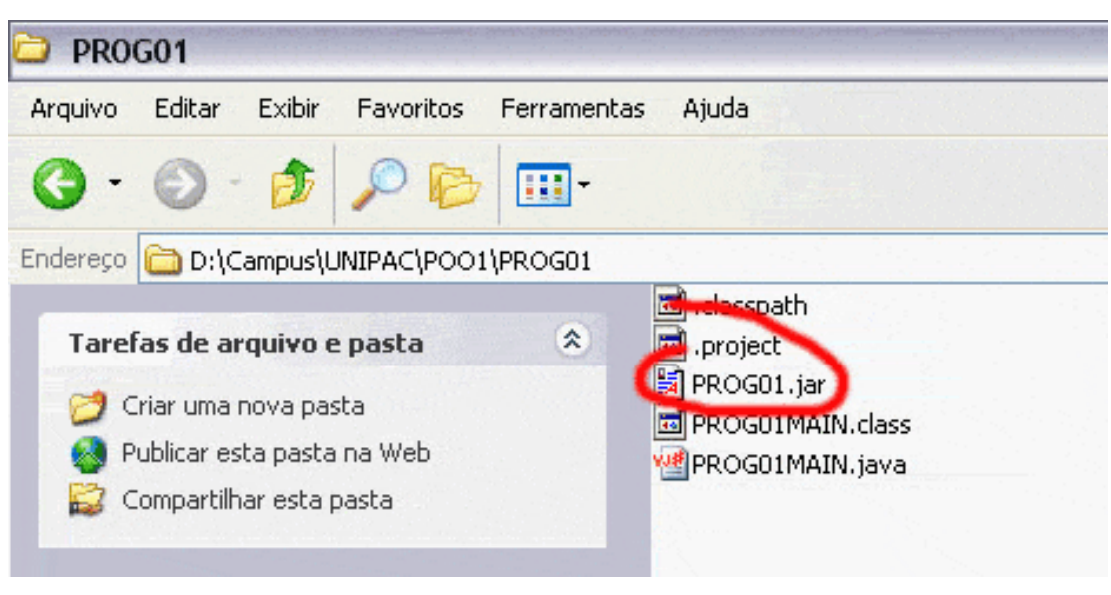

#### **Criando um arquivo texto.**

▶ Clique com o botão direito na pasta onde o JAR localiza-se e crie um novo Documento de Texto.

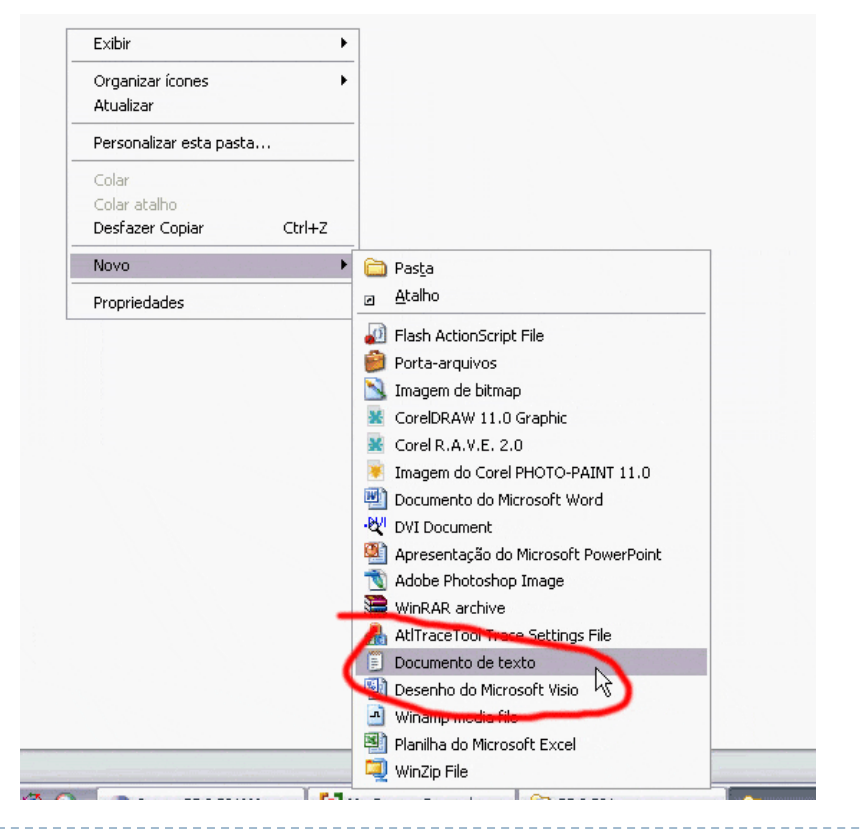

- Abra o arquivo texto criado.
- $\blacktriangleright$  Insira as seguintes linhas no arquivo:
	- ` 1 java -jar NOME\_DO\_ARQUIVO.jar
		- $\triangleright$  0 comando 1 se for executado no *prompt* de comando (DOS) chama a máquina virtual java e manda ela executar o conteúdo do arquivo especificado.
			- □ obs: troque NOME\_DO\_ARQUIVO pelo nome correto do arquivo JAR. presente no diretório.
	- $\triangleright$  2 pause
		- ` o comando pause é um comando do *prompt* de comando e ele pausa a execução de um arquivo .bat para que possamos ver os resultados na tela.

 $\Box$  Sugestão: retire o comando pause para testar seu efeito.

#### ` Deve-se ter obtido algo como:

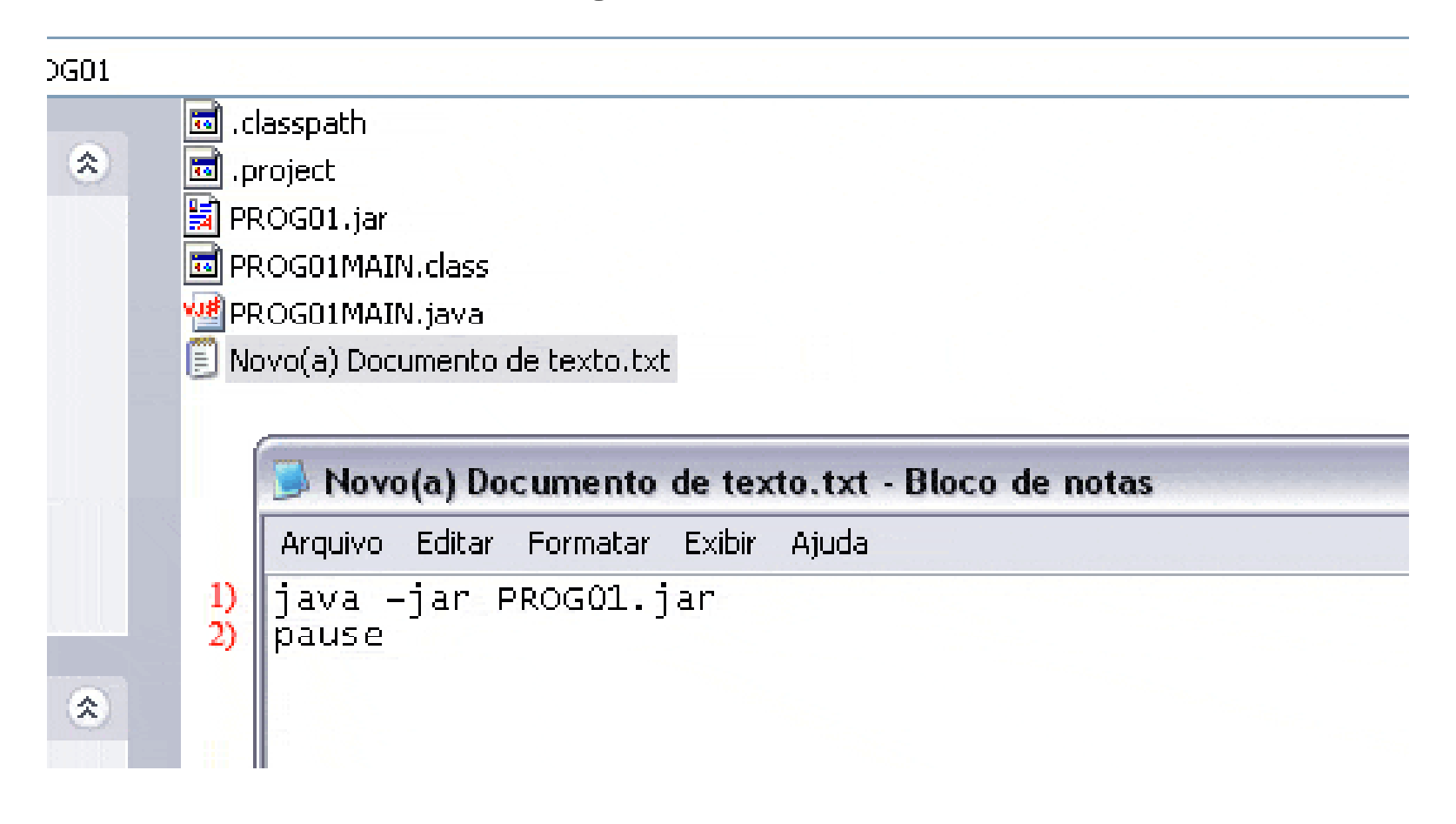

### **Salvando o arquivo texto.**

- $\blacktriangleright$  Um arquivo texto com tais comandos não serviria para executar nosso programa.
- **Para ser capaz de executar o** arquivo JAR ele deve ser salvo com outra extensão  $\rightarrow$  .bat.
- ▶ Na caixa de diálogo de salvamento escolha um nome de arquivo com a extensão .bat e coloque esse nome entre aspas (").
- $\blacktriangleright$ Clique em salvar em seguida.

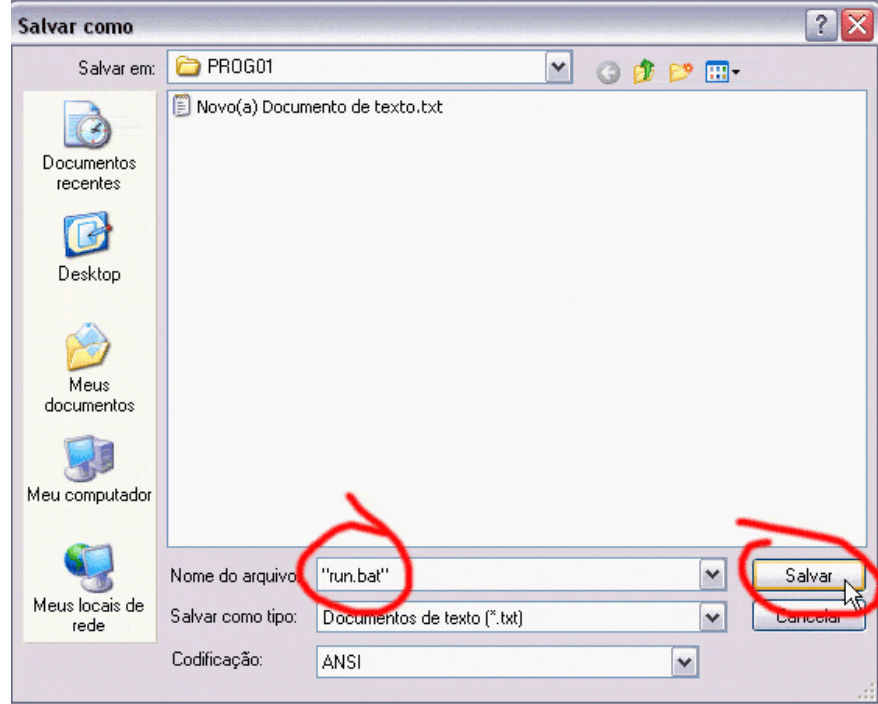

- **Apagando o arquivo texto original.** 
	- $\triangleright$  O arquivo texto criado inicialmente já não é mais necessário, então já pode ser apagado.

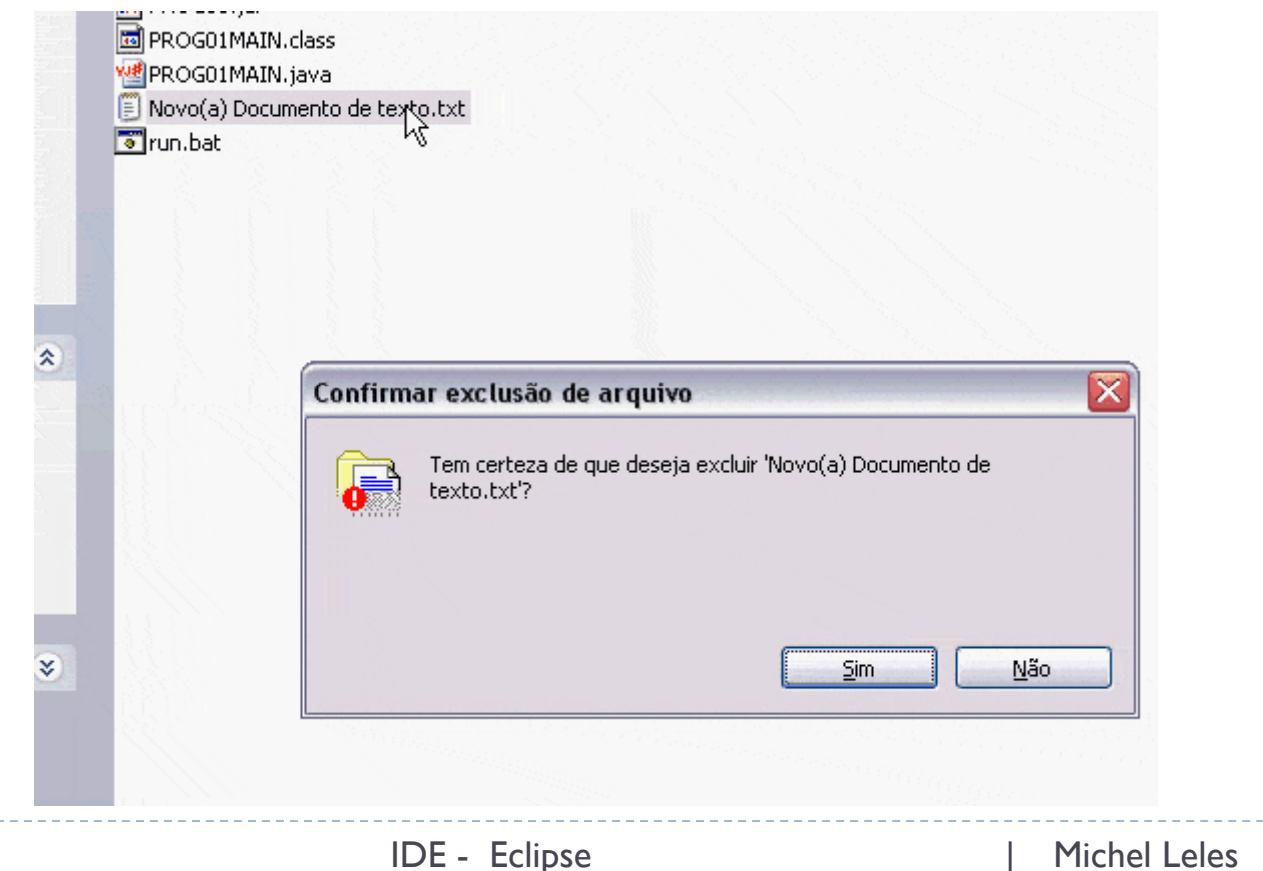

### **Executando o arquivo JAR.**

- ` Dê um duplo clique no arquivo .bat criado e ele executará sua aplicação em Java. Na figura abaixo vemos a saída do programa.
	- $\blacktriangleright$  Pergunta: Vemos que o programa executou, mas por quê?
	- $\blacktriangleright$  Resposta: O arquivo .bat tem como função executar todos os comandos DOS inseridos nele de forma seqüencial (comandos em batelada).
		- $\Box$  O programa executou do mesmo jeito que no Eclipse, pois executamos comandos dizendo à Máquina Virtual Java (JVM) para que interpretasse nosso código contido no JAR.

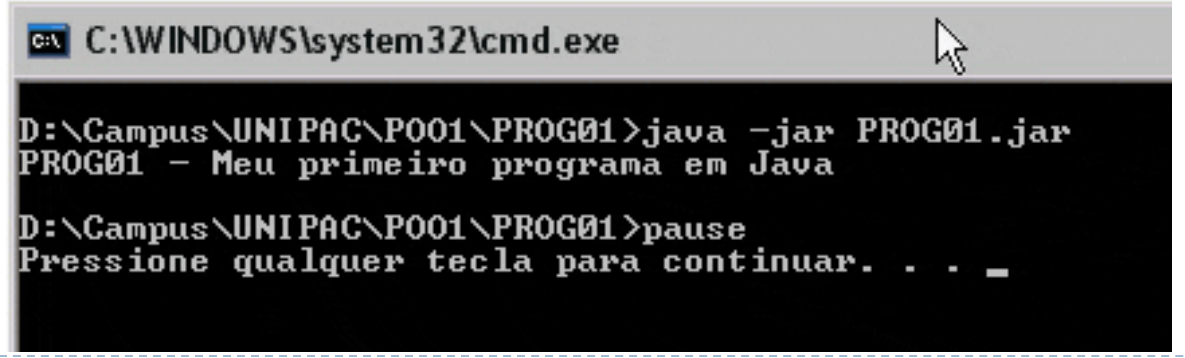

#### **Sere um código primeiramente.**

A figura abaixo demonstra um código exemplo.

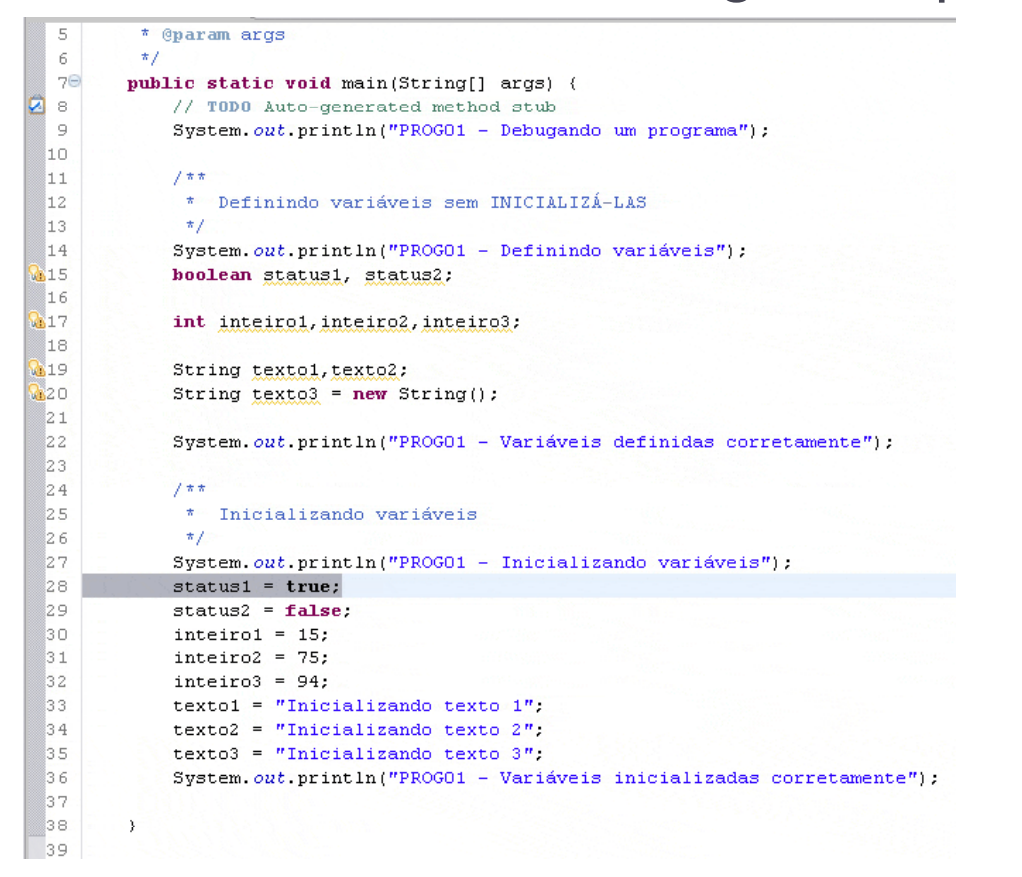

### ` Criando pontos de parada (*breakpoints*) .

- $\blacktriangleright$  Clique com o botão direito linha onde você deseja suspender a execução.
- $\blacktriangleright$ Selecione a opção *Toggle Breakpoint*.

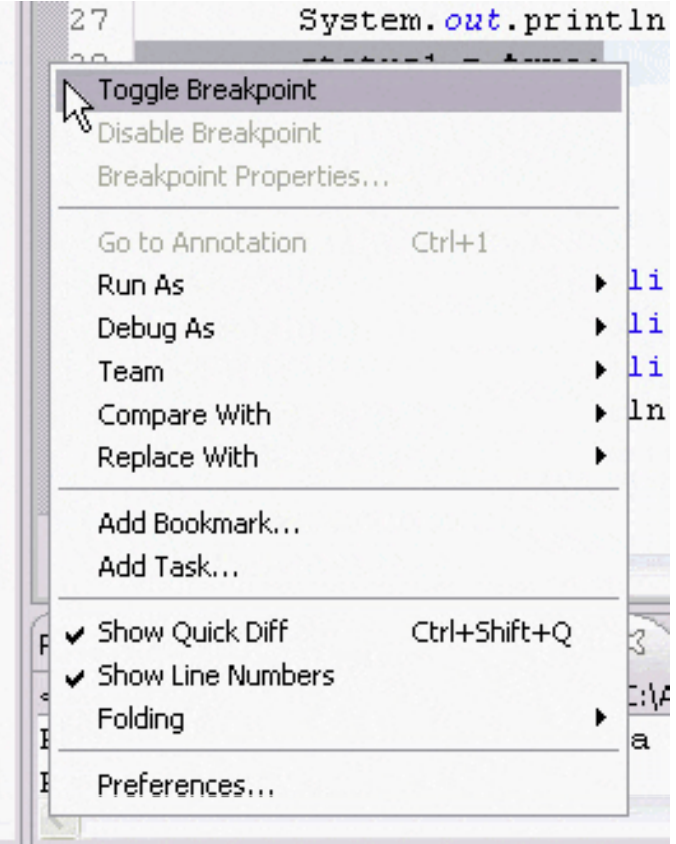

- ` Visualização do *breakpoint*.
	- ` O ponto de parada aparece à esquerda do código como um ponto azul.

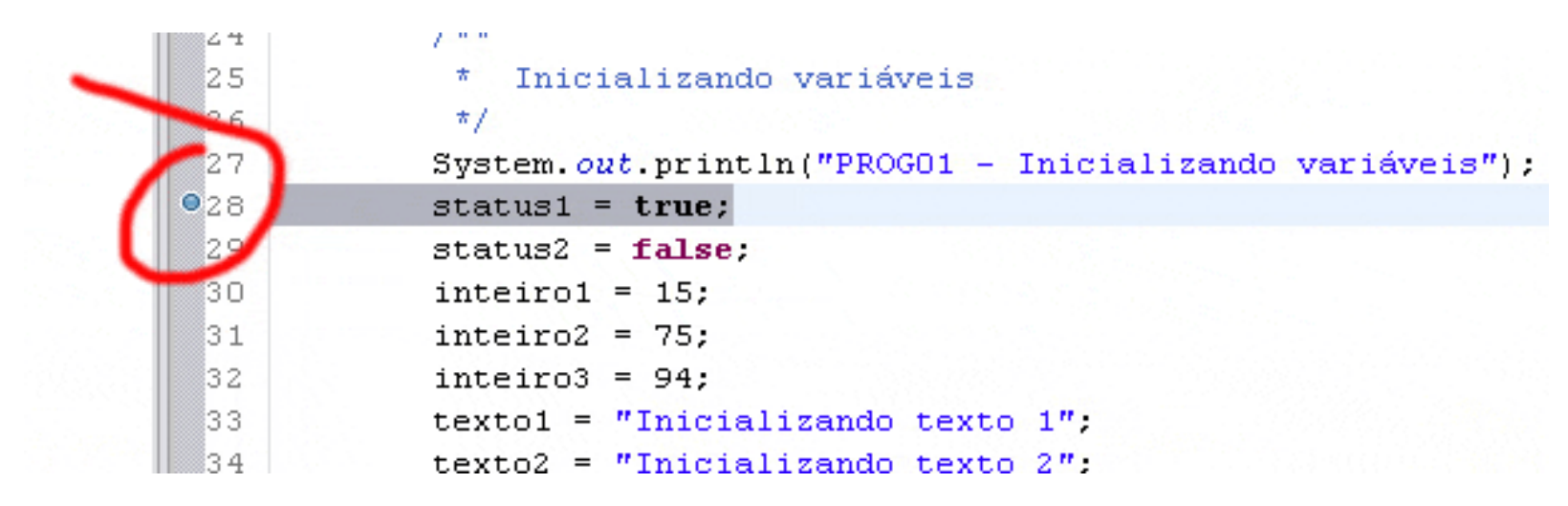

### ▶ Executando em modo DEBUG.

- ▶ Clique com o botão direito na Classe Principal (classe que possui o método *main()*). Selecione a opção:
- ` *Db Ae ugs* >> *J Al Java Application*

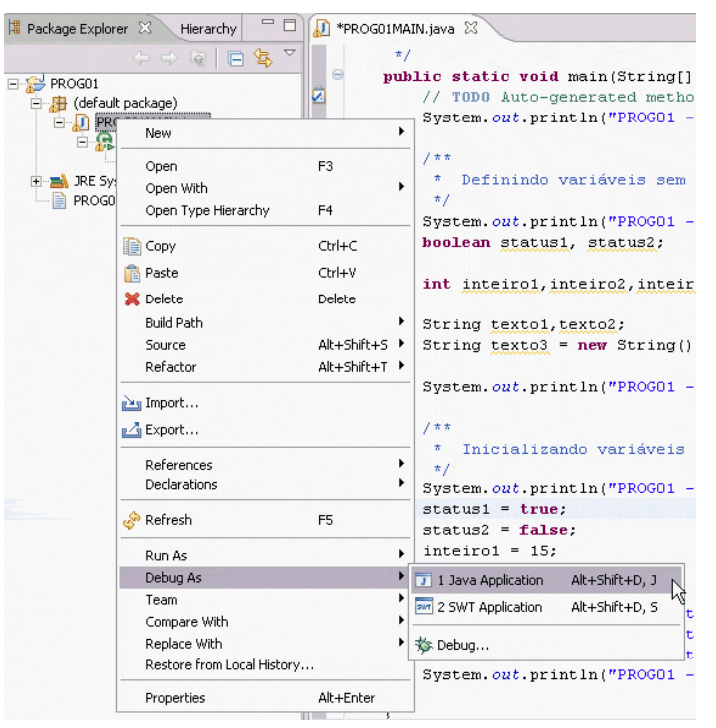

#### **> Solicitação de salvamento.**

` Antes de executar o projeto deve ser salvo.

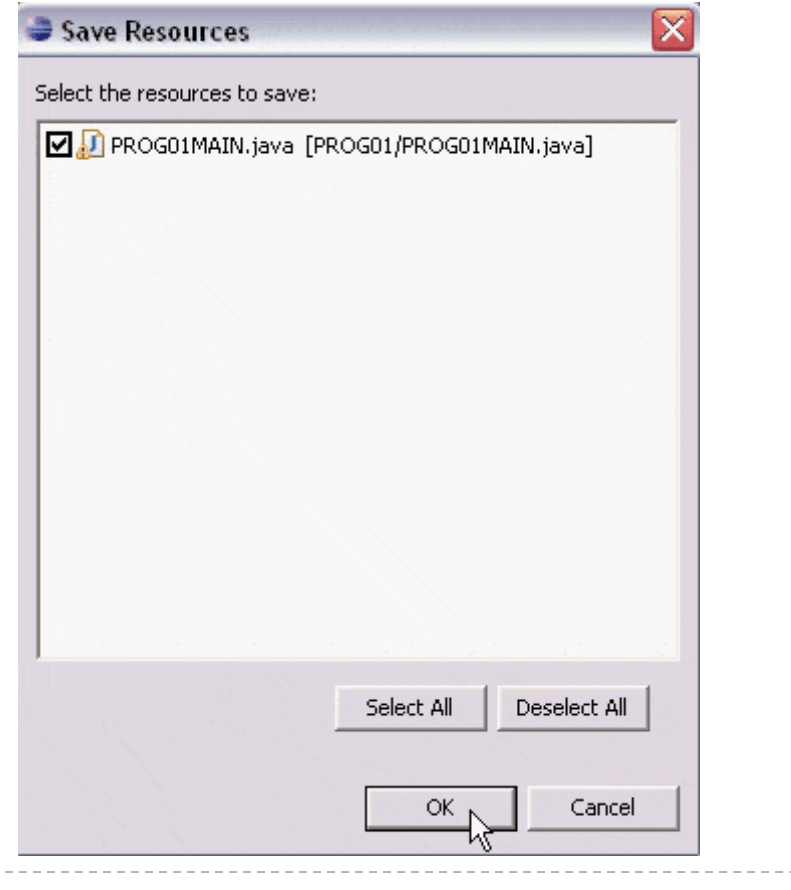

- ▶ Entrando em modo Debug.
	- ▶ O programa muda sua aparência e entra em modo Debug (modo de testes).
	- **> Perceba que a execução** do programa foi pausada exatamente onde o breakpoint foi habilitado.
	- ` A linha corrente de execução aparece selecionada.

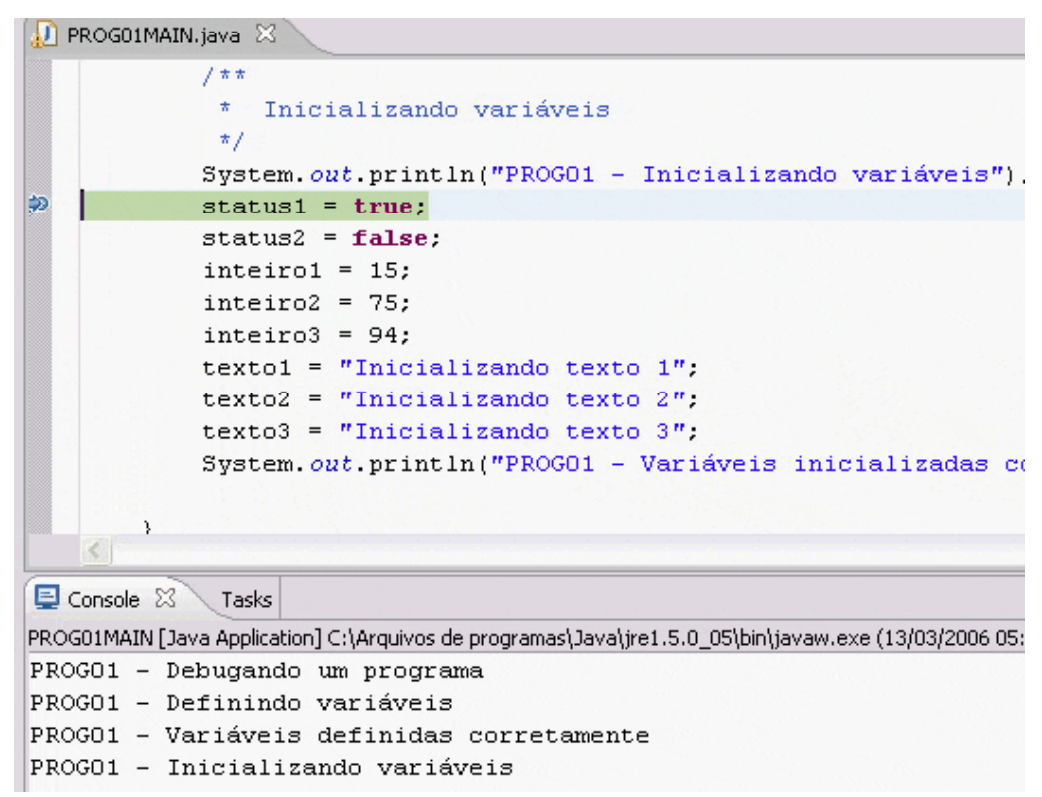

#### **Executando passo a passo.**

- $\blacktriangleright$  A partir do ponto de parada (breakpoint) podemos escolher executar linha por linha de código (*Step Over* → F6), entrar dentro de algum método (*Step Into* → F5), entre outras ações.
- ` Escolheremos executar passo a passo com o *Step Over*  (passada por cima).

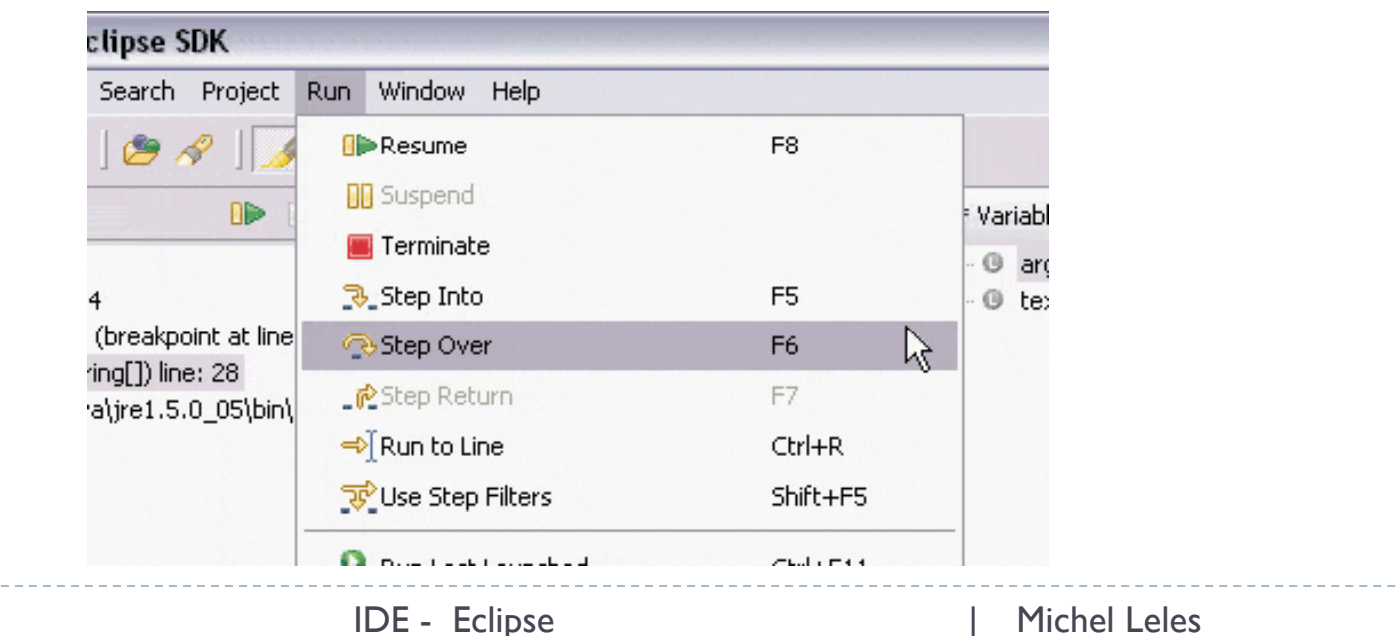

#### ▶ Verificando valores de variáveis.

- ` Surge no modo Debug uma janela de nome *Variables*.
- $\blacktriangleright$  Tal janela mostra ao usuário as variáveis correntes e seus valores.
- **Conforme executamos passo a passo os valores das variáveis** vão se modificando.

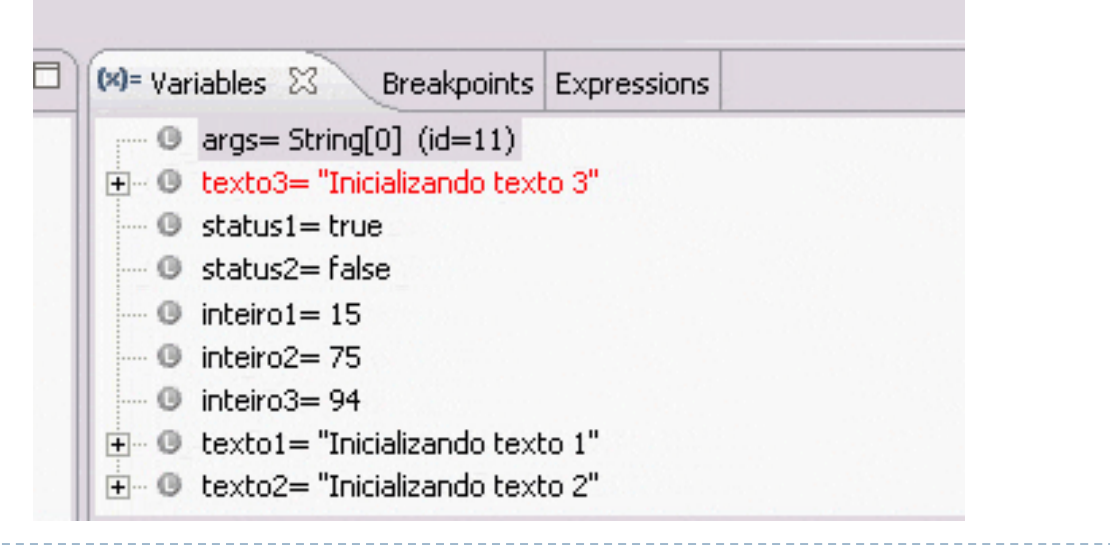

#### **Terminando o modo Debug.**

` Sair do modo Debug é possível se o programa terminou sua execução ou se clicarmos no botão Ter*mi*nate.

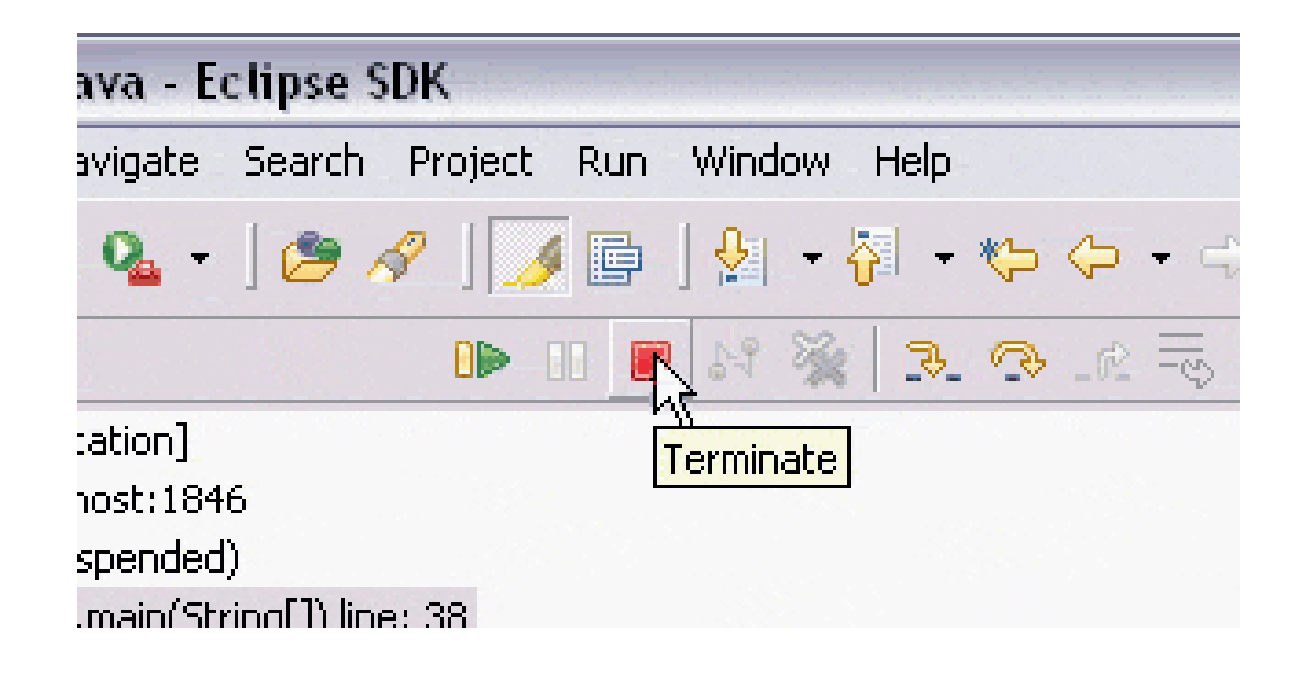

## **DÚVIDAS**

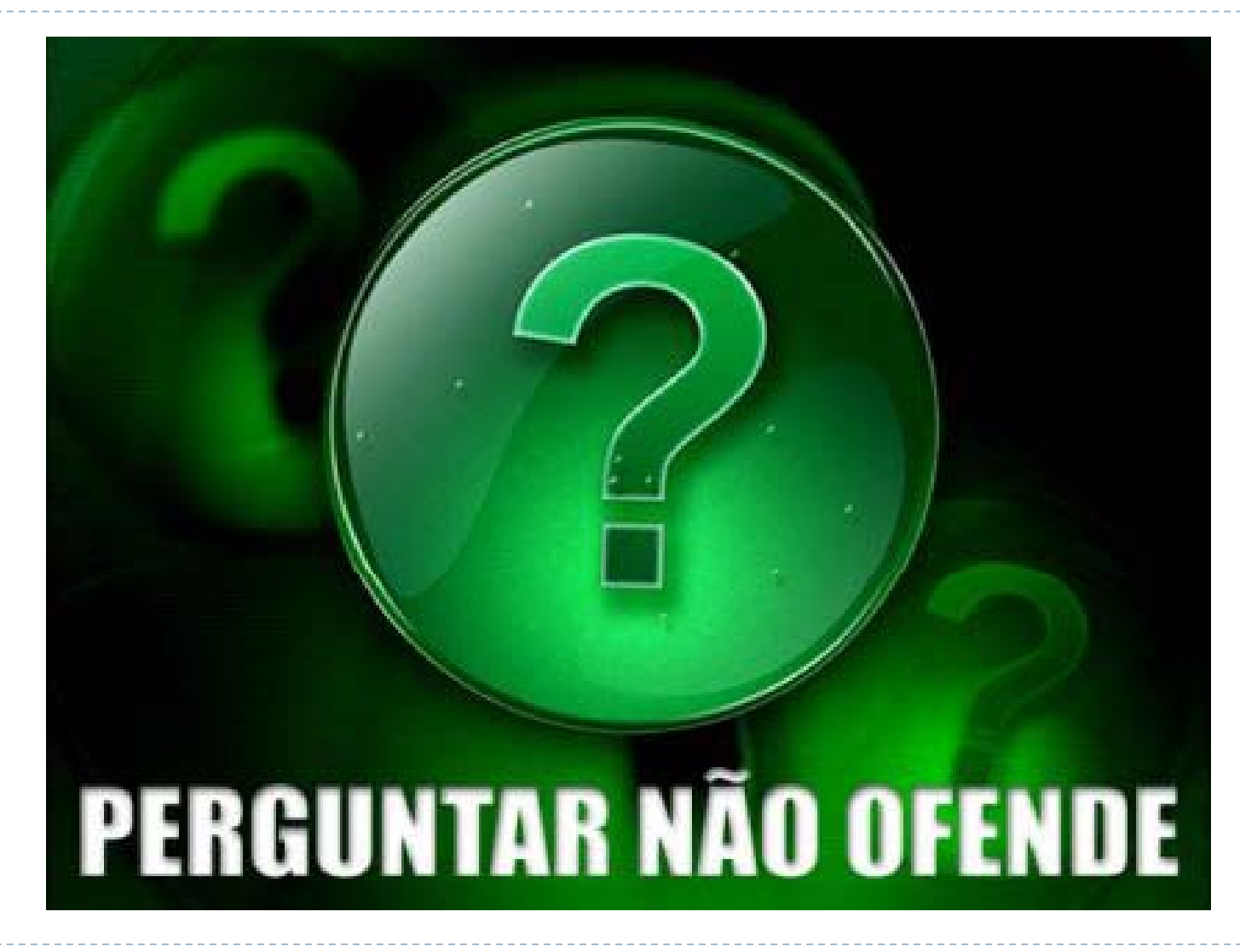

• 64

IDE - Eclipse | Michel Leles